# **Kollmorgen Visualization Builder Schnellstartanleitung**

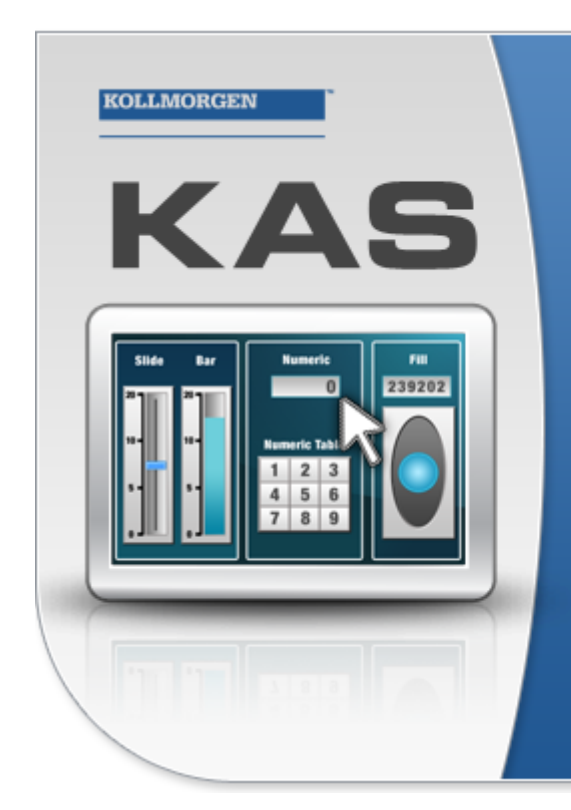

Kollmorgen Automation Suite

# **KOLLMORGEN ISUALIZATION BUILDER**

"Because Motion Matters"

Kollmorgen Visualization Builder Software is part of the high-performance Motion Control and Automation Systems Development Suite of tools from Kollmorgen. Using this software suite, you can quickly and easily create Operator Interface panels that are easy to develop and intuitive to use.

## **Ausgabe B, Juli 2013**

Kollmorgen Visualization Builder

Bewahren Sie alle Anleitungen während der gesamten Nutzungsdauer des Produkts als Produktkomponente auf. Händigen Sie alle Anleitungen künftigen Anwendern/Besitzern des Produkts aus.

**KOLLMORGEN** 

**Because Motion Matters™** 

#### **Historie der Dokumentrevisionen**

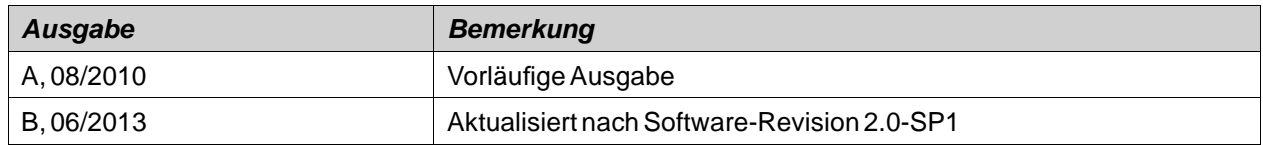

## **WICHTIGER HINWEIS**

**Technische Änderungen zur Verbesserung der Leistung der Geräte ohne vorherige Ankündigung vorbehalten!** Gedruckt in den USA. Dieses Dokument ist geistiges Eigentum von Kollmorgen™. Alle Rechte vorbehalten. Kein Teil dieses Werkes darf in irgendeiner Form (Fotokopie, Mikrofilm oder in einem anderen Verfahren) ohne schriftliche Genehmigung von Kollmorgen™ reproduziert oder unter Verwendung elektronischer Systeme verarbeitet, vervielfältigt oder verbreitet werden.

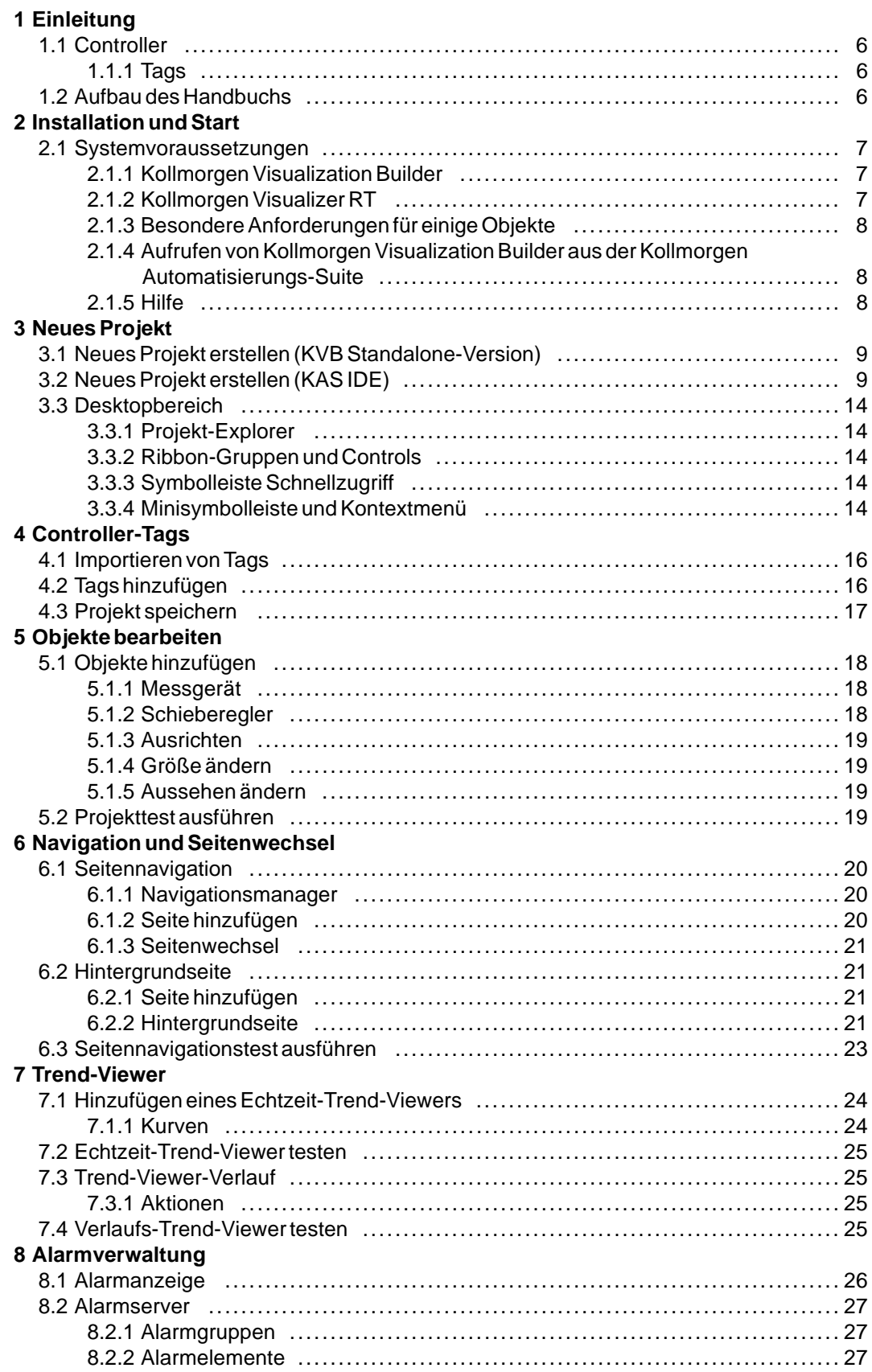

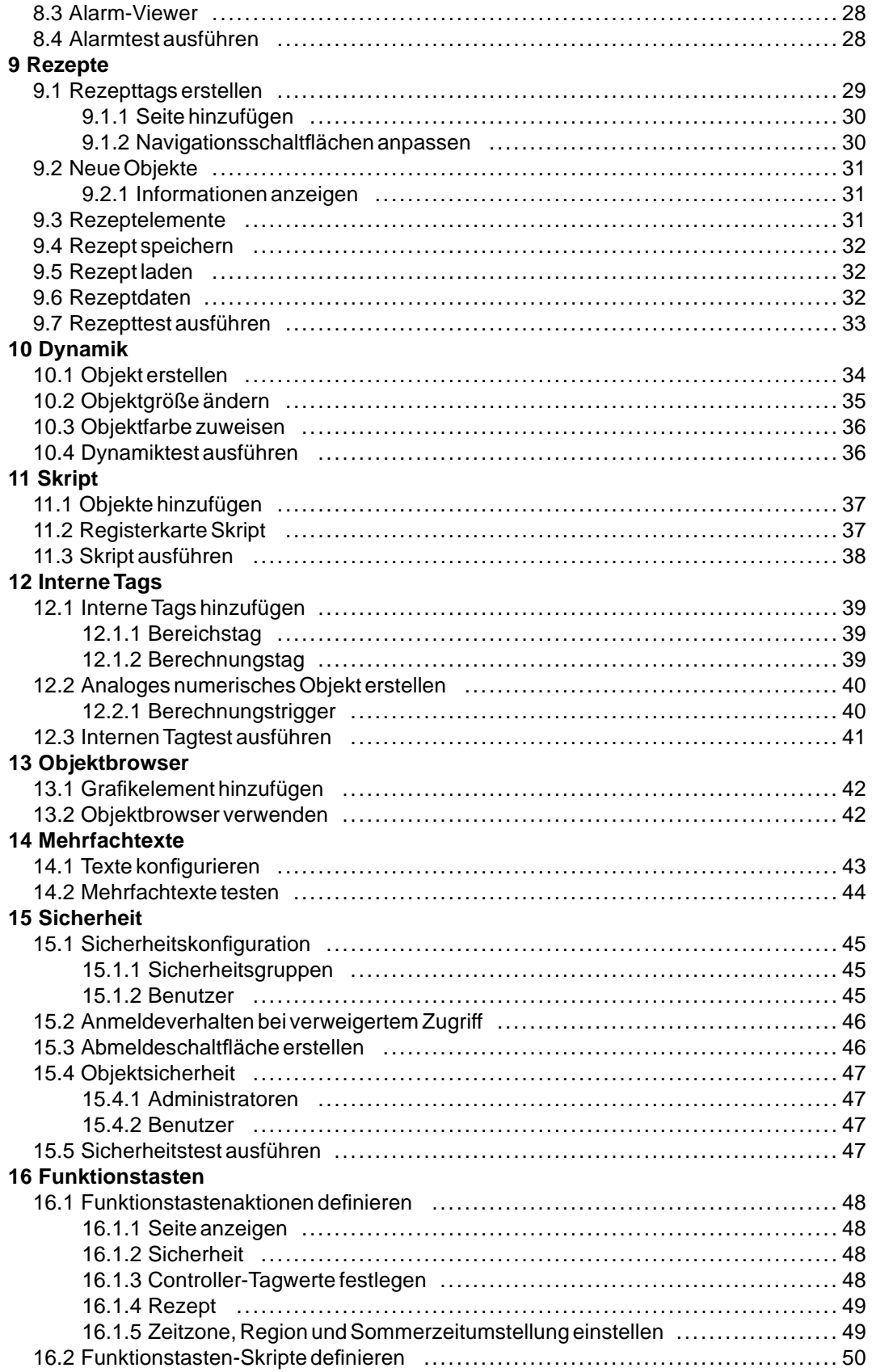

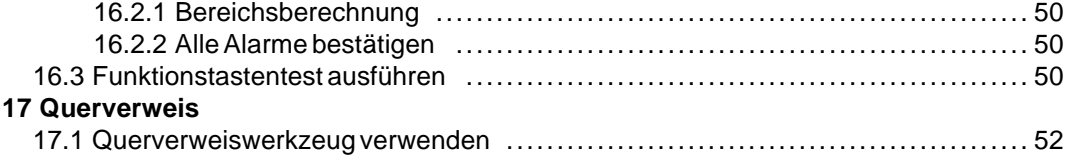

## <span id="page-5-0"></span>**1 EINLEITUNG**

Die Kollmorgen Visualization Builder Software dient zur Konfiguration von Advanced Kollmorgen Interfaces (AKI) und PC-betriebenen Control-Anwendungen einschließlich Anwendungen für IPCs (Industrie-PCs) von Kollmorgen.

Kollmorgen Visualization Builder enthält alle grundlegenden Funktionen, die in einer Anwendung benötigt werden. Die Funktionen sind getestet und wurden auf der Grundlage der kundenspezifischen Bedürfnisse und Präferenzen entwickelt.

Vordefinierte Objekte in Kollmorgen Visualization Builder können verwendet werden, um vollständige Prozessabbilder zu erstellen, die einen Überblick über eine komplexe Anwendung geben. Sie können die vordefinierten Objekte anpassen oder eigene Objekte erstellen.

#### **Hinweis:**

Bei der Entwicklung von Anwendungen für eine panelbasierte programmierbare Automatisierungssteuerung (PAC) oder ein eigenständiges Kollmorgen HMI-Panel werden die Kommunikationskanäle beim Aufruf der KVB-Software aus der Integrierten Entwicklungsumgebung (IDE) der Kollmorgen Automatisierungs-Suite™ automatisch konfiguriert.

## **1.1 Controller**

Kollmorgen Bedienoberflächen der AKI-Baureihe sind für den Einsatz mit Kollmorgen PACs optimiert. Im Folgenden impliziert die Verwendung des Begriffs "Controller" eine Kollmorgen PAC oder Variante.

### **1.1.1 Tags**

Datenwerte in einem Controller werden als *Tags* bezeichnet. Tags können ebenfalls zum System gehören oder als intern definiert sein. Ein Tag besitzt einen symbolischen Namen und kann aus verschiedenen Datentypen bestehen.

Mit Tags verbundene Objekte können Werte im Controller ändern. Die Tagwerte können durch Änderung des Aussehens der Objekte unterschiedlich widergespiegelt werden. Objekte auf einer Seite bleiben statisch, bis sie mit einem Tag verbunden werden.

#### **1.2 Aufbau des Handbuchs**

Die Kurzanleitung basiert auf einem Projektbeispiel, das den Einstieg in die Arbeit mit Kollmorgen Visualization Builder erleichtern soll. Wenn die Anweisungen im Beispiel sorgfältig befolgt werden, müsste das Ergebnis ein funktionales Projekt sein, das weiterentwickelt werden oder als Vorlage dienen kann. Das Beispiel gilt für einen PC, aber alle Funktionen sind für alle unterstützten Panels vergleichbar.

Detaillierte Informationen zu Kollmorgen Visualization Builder finden Sie in der Hilfedatei, die durch Drücken von**F1** aufgerufen werden kann, während Sie mit der Software arbeiten.

DieAnweisungen der Kurzanleitung sind anfangs ausführlicher erläutert. Sobald Sie sich im Verlauf desBeispiels mit Kollmorgen Visualization Builder vertraut gemacht haben, können Anweisungen zur Durchführung von sich wiederholenden Aufgaben verkürzt sein oder ganz fehlen.

# <span id="page-6-0"></span>**2 INSTALLATION UND START**

Kollmorgen Visualization Builder wird auf einem Entwicklungs- PC installiert, auf dem Projekte entwickelt, geplant und kompiliert werden. Das Projekt wird danach zwecks Beobachtung und Steuerung eines Controllers (oder einer Gruppe von Controllern) auf einem , einem IPC, PC oder PAC ausgeführt.

## **2.1 Systemvoraussetzungen**

## **2.1.1 Kollmorgen Visualization Builder**

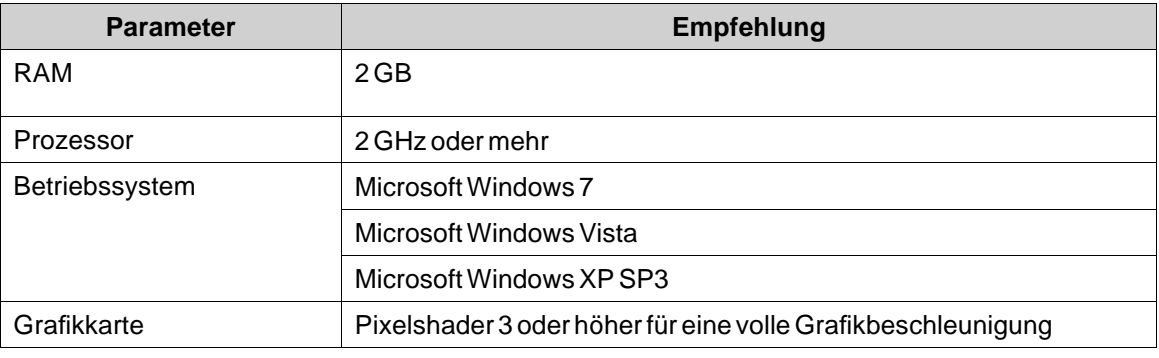

## **2.1.2 Kollmorgen Visualizer RT**

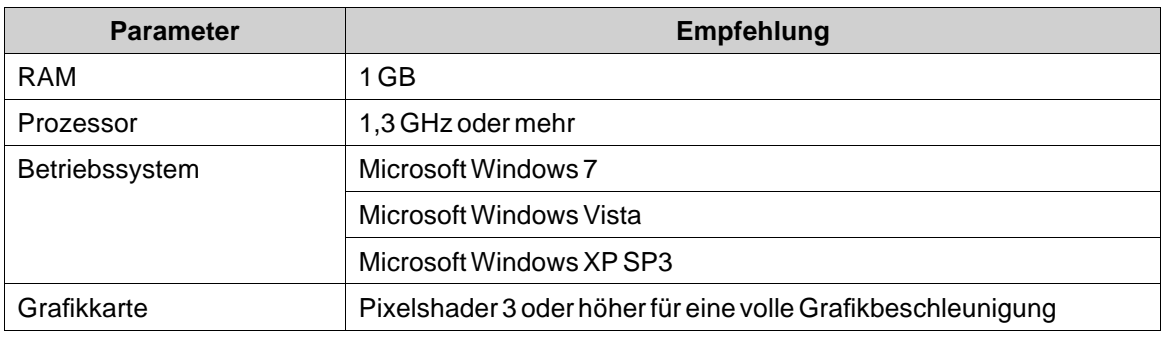

#### **Hinweis:**

Wenn Benutzerschnittstellenanwendungen auf einem panelbasierten Kollmorgen-PAC ausgeführt werden, stellen Sie sicher, dass der USB-Dongle (AKC-HMI-RK-xxx) installiert ist.

## <span id="page-7-0"></span>**2.1.3 Besondere Anforderungen für einige Objekte**

Für die Verwendung bestimmter Objekte im Kollmorgen Visualization Builder-Projekt sind spezielle Softwareversionen erforderlich. Die Simulation des Projekts auf dem Entwicklungs-PC kann darüber hinaus bei bestimmten Zielen Einschränkungen aufweisen.

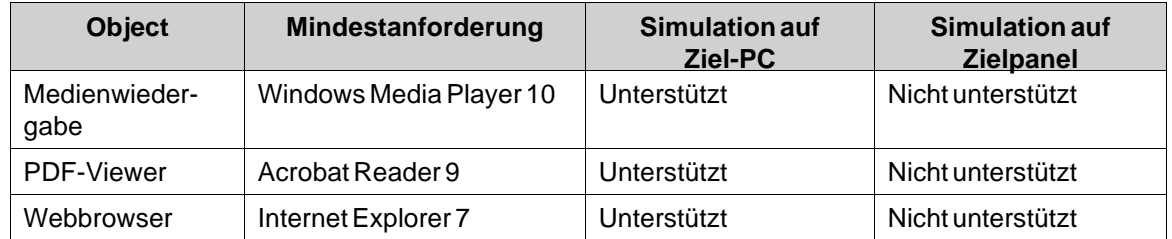

## **2.1.4 Aufrufen von Kollmorgen Visualization Builder aus der Kollmorgen Automatisierungs-Suite**

So rufen Sie Kollmorgen Visualization Builder auf (KVB-Software):

- 1. Klicken Sie mit einem rechten Mausklick auf**System** im IDE Projekt-Explorer der Kollmorgen Automatisierungs-Suite .
- 2. Wählen Sie **HMI-Gerät hinzufügen**.
- 3. Klicken Sie mit einem rechten Mausklick auf das HMI-Gerät, das Sie hinzufügen möchten, und wählen Sie **KVB-Panel hinzufügen**.
- 4. Doppelklicken Sie auf das neu hinzugefügte Panel, um Kollmorgen Visualization Builder zu starten.

Weitere Informationen finden Sie im IDE Referenzhandbuch der Kollmorgen Automatisierungs-Suite.

### **2.1.5 Hilfe**

Hilfethemen werden angezeigt, wenn Sie **F1** drücken, während Kollmorgen Visualization Builder ausgeführt wird.

# <span id="page-8-0"></span>**3 NEUES PROJEKT**

Dieses Kapitel beschreibt, wie Sie ein neues Projekt erstellen, und stellt die Werkzeugfenster einschließlich des Layouts des Desktopbereichs vor.

## **3.1 Neues Projekt erstellen (KVB Standalone-Version)**

#### **So erstellen Sie in KVB ein neues Visualization Builder Projekt:**

- 1. Starten Sie die KVB-Software im Windows Startmenü: **Start/Programme/Kollmorgen/Kollmorgen Visualization Builder/Kollmorgen Visualization Builder**
- 2. Wählen Sie **Neues Projekt erstellen**. Es wird ein Assistent eingeblendet, der Sie beim Erstellen des neuen Projekts unterstützt.
- 3. Wählen Sie einen PC mit einer Bildschirmauflösung von **1024x768**Bildpunkten als Ziel für die Anwendung aus. Klicken Sie auf**Weiter**.
- 4. Wählen Sie in der Liste mit Controllern den Eintrag **DEMO** aus. Klicken Sie auf**Weiter**. Der DEMO-Controller, einschließlich der regulären Tags (Datencontainer) und Zähler, wird verwendet, um ein Projekt direkt auf dem Entwicklungs-PC ohne Verbindung zu einem externen Controller zu erstellen und zu testen.
- 5. Benennen Sie das Projekt mit einem Namen. Verwenden Sie für dieses Tutorial **DEMO\_TEST**. Prüfen Sie, ob der vorgeschlagene Speicherort geeignet ist. Klicken Sie andernfalls auf **Durchsuchen**, um einen anderen Speicherort auszuwählen.
- 6. Klicken Sie auf **Beenden**.

Das Projekt öffnet sich automatisch.

Projektdateien können an allen Speicherorten in der Computerumgebung abgelegt werden, für die Sie Schreibzugriffsrechte besitzen.

#### **Hinweis:**

Wenn Sie zusammen mit Ihrem PAC ein separates Kollmorgen HMI-Panel verwenden, wird die Modbus/TCP-Adresse automatisch geladen, sobald Sie Kollmorgen Visualization Builder aus der Automation Suite IDE heraus aufrufen.

## **3.2 Neues Projekt erstellen (KAS IDE)**

#### **So erstellen Sie in der KAS IDE ein neues Visualization Builder Projekt:**

- 1. Rufen Sie die KAS IDE aus dem Windows Startmenü auf: **Start/Programme/Kollmorgen/Kollmorgen Automatisierungs-Suite/IDE**.
- 2. Klicken Sie auf die Schaltfläche Create a New Project oder drücken Sie **Ctrl+N**.
- 3. Wählen Sie im Controller-Assistenten den Panel-Controller, für den Sie ein Visualization Builder Projekt erstellen möchten, und klicken Sie auf Next.
- 4. Im Dialogfenster der Anwendungsvorlage wählen Sie die Motion-Engine und klicken auf Finish.

### **So erstellen Sie Visualization Builder Projekt für eine PAC:**

1. Im KAS IDE Projekt-Explorer klicken Sie mit einem rechten Mausklick auf Controller und wählen **Add KVB Project**.

Das KVB-Panel wird zum PAC-Gerät im Projekt-Explorer hinzugefügt.

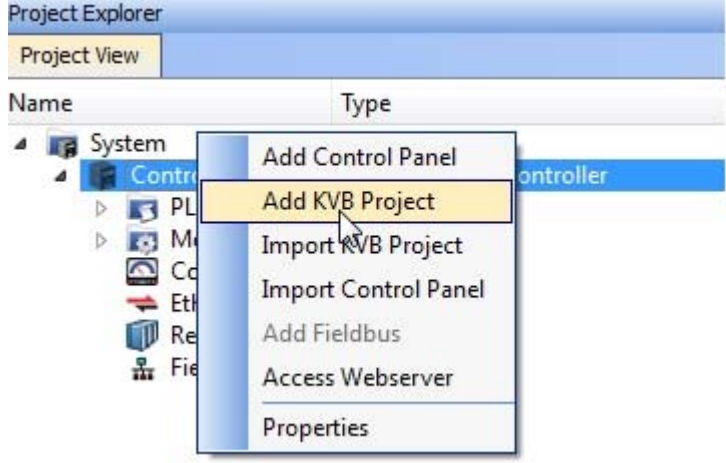

2. KlickenSie mit einem Doppelklick auf **KVBProject**im Projekt-Explorer.

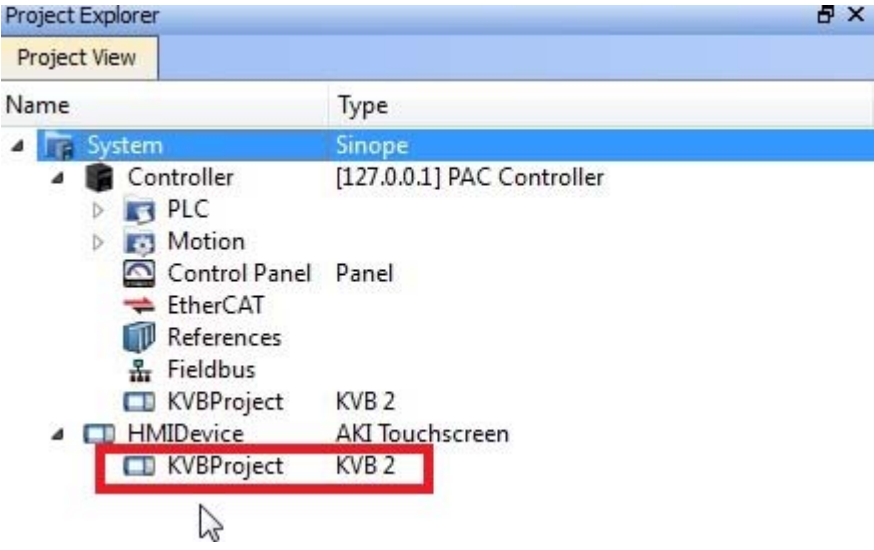

3. Wählen Sie **Ja**, um es mit dem Kollmorgen Visualization Builder zu öffnen.

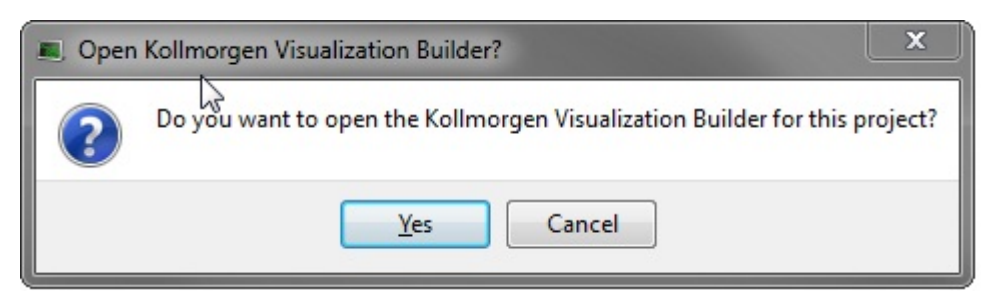

Die Kollmorgen Visualization Builder Anwendung wird gestartet und das PAC-Panel kann danach entworfen werden.

#### **So erstellen Sie ein Visualization Builder Projekt für eine Bedienoberfläche:**

1. Im KAS IDE Projekt-Explorer klicken Sie mit einem rechten Mausklick auf System und wählen Add HMI Device.

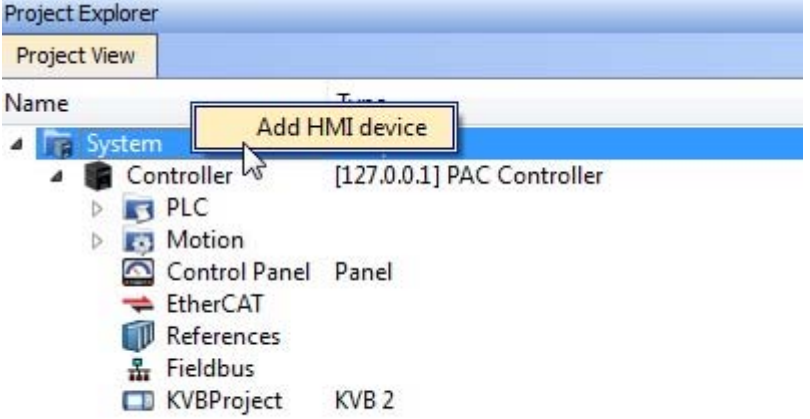

2. Im Dialogfenster "Neues HMI-Gerät" wählen Sie das HMI-Gerät, das Sie erstellen möchten, und klicken auf **OK**.

Das HMI-Gerät wird im Projekt-Explorer hinzugefügt.

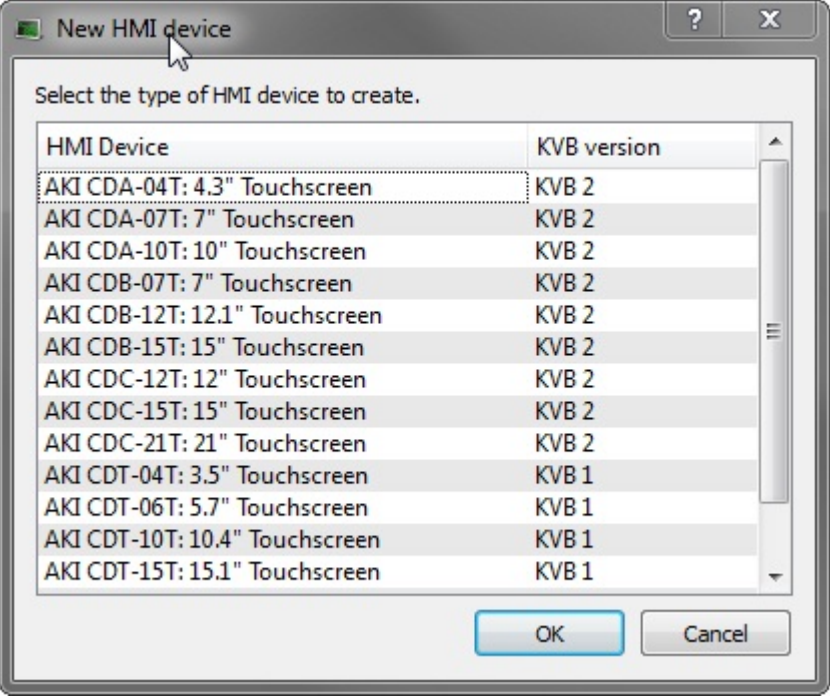

Das KVB-Panel wird zum HMI-Gerät im Projekt-Explorer hinzugefügt.

3. Klicken Sie mit einem Doppelklick auf **KVBProject**im Projekt-Explorer.

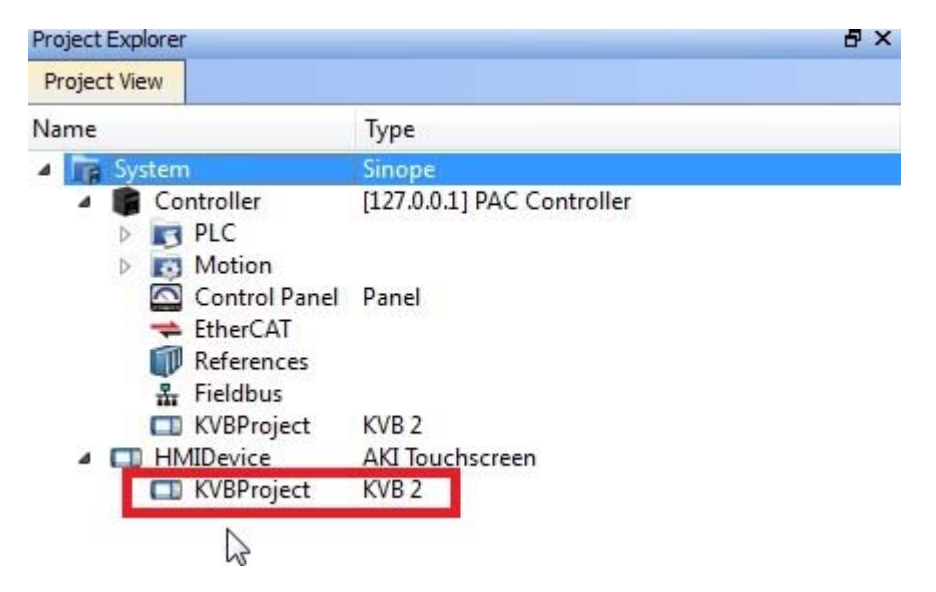

4. Wählen Sie **Ja**, um es mit dem Kollmorgen Visualization Builder zu öffnen.

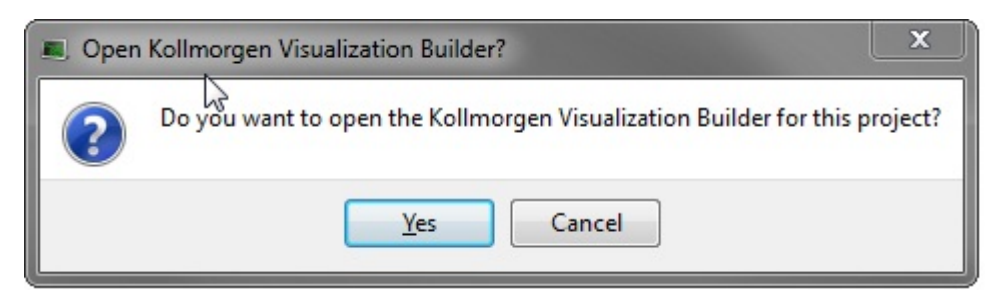

Die Kollmorgen Visualization Builder Anwendung wird gestartet und das HMI-Panel ist hiernach bereit für die Gestaltung.

## <span id="page-13-0"></span>**3.3 Desktopbereich**

Der Desktopbereich enthält Seiten und Konfigurationsseiten für Projektkomponenten wie Controller und Funktionen. Der Desktopbereich stellt jeweils eine Seite oder eine Komponente dar. Wenn mehrere Seiten oder Komponenten geöffnet sind, erscheinen im oberen Teil des Desktopbereichs mehrere Registerkarten. Durch Klicken auf eine Registerkarte wird ihr Inhalt für die Bearbeitung aktiviert.

Wenn mehr Registerkarten geöffnet sind als angezeigt werden können, können Sie mithilfe der Navigationspfeile im oberen Desktopbereich zwischen ihnen blättern.

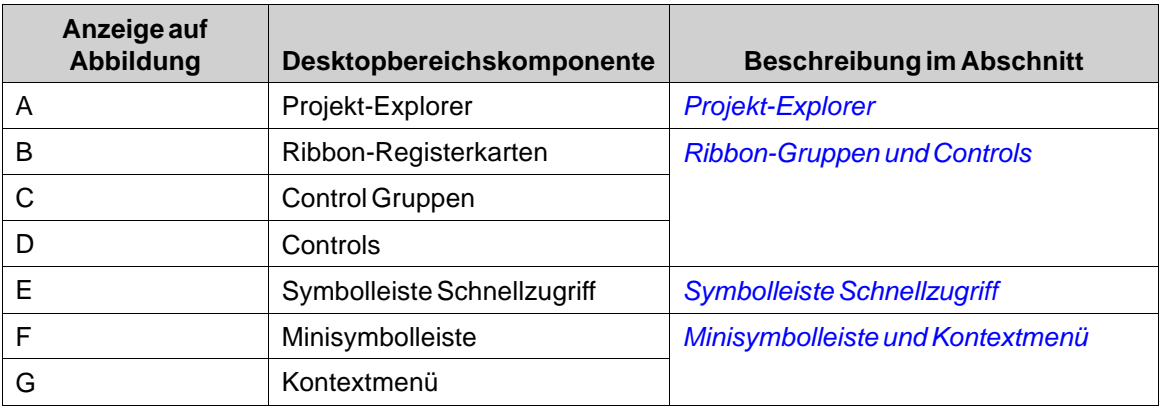

#### **3.3.1 Projekt-Explorer**

Beim Öffnen eines neuen Projekts ist im Desktopbereich eine leere Seite aktiv. Der**Projekt-Explorer** ist auf der linken Seite angedockt.

#### **3.3.2 Ribbon-Gruppen und Controls**

Die Ribbon-Registerkarten befinden sich im oberen Teil desWerkzeugfensters. Jede Ribbon-Registerkarte enthält eine oder mehrere Control Gruppen. Jede Gruppe umfasst verschiedene zugehörige Controls. Mithilfe der Controls können Seiten erstellt sowie Einstellungen für Objekte und Controls vorgenommen werden.

WennSie nicht an Software mit Ribbon-Registerkarten gewöhnt sind, nehmen Sie sich kurz Zeit, um sich mit dem Konzept vertraut zu machen.

## **3.3.3 Symbolleiste Schnellzugriff**

Die Symbolleiste**Schnellzugriff**ist stets oben im Desktopbereich sichtbar. Sie enthält die Befehle **Speichern**, **Rückgängig machen**,**Wiederholen**, **Ausführen** und**Simulieren**, wenn Kollmorgen Visualization Builder gestartet wird.

## **3.3.4 Minisymbolleiste und Kontextmenü**

Wenn Sie mit der rechten Maustaste auf Objekte in Kollmorgen Visualization Builder klicken, erscheinen eine **Minisymbolleiste** und ein **Kontextmenü**. Die Minisymbolleiste enthält spezifische Befehle für Kollmorgen Visualization Builder, z.B. für die Zuordnung von Objekten zu Controller-Tags. Das Kontextmenü enthält Standardbefehle von Microsoft-Anwendungen, wie etwa **Kopieren**, **Einfügen** usw.

# <span id="page-15-0"></span>**4 CONTROLLER-TAGS**

## **Ziel**

- Tagliste für das Projekt definieren.
- Projekt speichern.

## **4.1 Importieren von Tags**

Wird Kollmorgen Visualization Builder über die Kollmorgen Automation Suite IDE gestartet, werden alle gewählten SPS-Variablen automatisch importiert.

## **4.2 Tags hinzufügen**

Mit Tags verbundene Objekte können Werte im Controller ändern. Die Tagwerte können durch Änderung des Aussehens der Objekte unterschiedlich widergespiegelt werden. Objekte auf einer Seite bleiben statisch, bis sie mit einem Tag verbunden werden.

1. Klicken Sie im **Projekt-Explorer** auf **Tags**.

Auf dem Desktop erscheint die Seite für die Tagkonfiguration. Standardmäßig enthält die Tagliste ein Element.

2. Klicken Sie auf das erste Feld (**Name**) in der ersten Zeile.

Eine hervorgehobene Zeile wird hinzugefügt und der Text von **Tag1** wird angezeigt.

3. Drücken Sie **[TAB]** auf der Tastatur.

Die Auswahl wechselt zum nächsten Feld (**Datentyp** für Tags). Sie brauchen den Datentyp nicht zu ändern.

#### **Hinweis:**

Der Datentyp für das Tag kann in einigen Fällen als Darstellungsformat verwendet werden, z.B. zur Anzeige der korrekten Maßeinheit bei der Skalierung. STANDARD = Die Auswahl für den Controller-Datentyp wird übernommen.

- 4. Drücken Sie nochmals **[TAB]** auf der Tastatur. Die Auswahl wechselt zum nächsten Feld (**Zugriffsrecht**). Sie brauchen die Zugriffsrechte jetzt nicht zu ändern.
- 5. Drücken Sie nochmals **[TAB]** auf der Tastatur. Die Auswahl wechselt zum nächsten Feld (Controller-**Datentyp**). Sie brauchen den Datentyp jetzt nicht zu ändern.
- 6. Drücken Sie nochmals **[TAB]** auf der Tastatur. DieAuswahl wechselt zum nächsten Feld (**Controller 1**).
- 7. Geben Sie im Feld **Controller 1** den Text "D0" ein.

Die Einträge in der Spalte **Controller** entsprechen den Tags im ausgewählten Controller. Der DEMO-Controller enthält vordefinierte Tags, auf die mittels der jeweiligen Tagadresse zugegriffen werden kann; so bezeichnet z.B. **D0** ein Tagfeld mit einer Ganzzahl.

<span id="page-16-0"></span>8. Drücken Sie **[TAB]**, bis die ersten beiden Zeilen vollständig ausgefüllt sind. Geben Sie für das zweite Controller-Tag "D1" ein.

Einige Felder werden automatisch ausgefüllt. Bei Bedarf werden die Werte erhöht. Der Datentyp ändert sich je nach Eingabe in der Spalte **Controller** automatisch.

Der **Name** eines Tags ist eine ID für das Tag und kann jede alphanumerische Zeichenfolge sein, die mit einem Buchstaben beginnt (a-z, A-Z).

9. Benennen Sie **Tag1** in "MeterAndSlider" um.

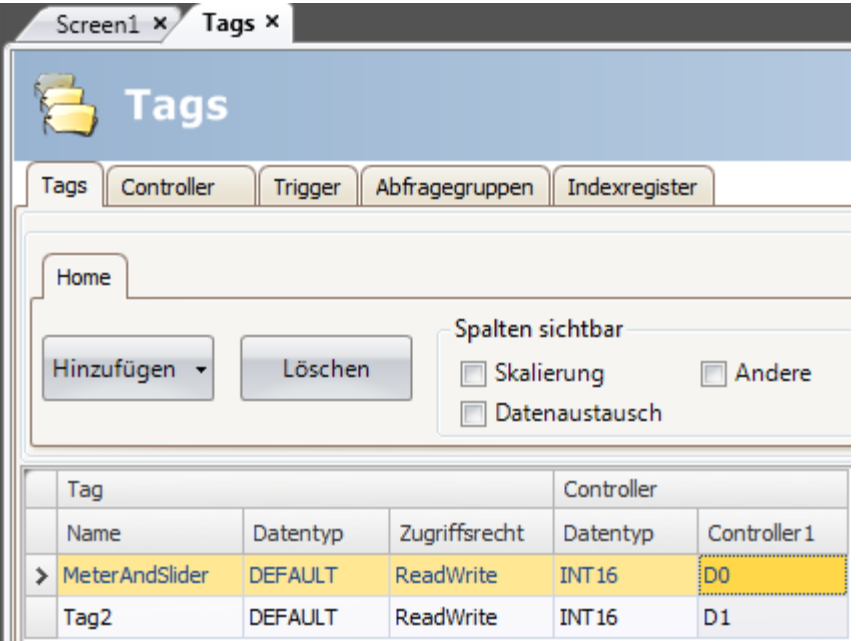

Das Tag **D0** wird im nächsten Abschnitt verwendet, um den Tagwert eines Controllers auf einer Seite zu steuern und zu beobachten.

#### **4.3 Projekt speichern**

1. Klicken Sie in der**Symbolleiste Schnellzugriff** auf das Symbol**Speichern**.

Das Projekt wird an dem Ort gespeichert, den Sie beim Erstellen des Projekts ausgewählt haben.

# <span id="page-17-0"></span>**5 OBJEKTE BEARBEITEN**

## **Ziel**

- Schieberegler und Messgerät einfügen.
- Formatieren und Ausrichten von Objekten erlernen.
- Projekttest, Controller-Tag mit Objekten auf einer Seite steuern und beobachten.

## **5.1 Objekte hinzufügen**

## **5.1.1 Messgerät**

- 1. Klicken Sie im Desktopbereich auf die Registerkarte**Screen1** und achten Sie darauf, dass die Registerkarte **Home** im Ribbon-Bereich ausgewählt wurde. Wählen Sie aus der Gruppe **Objekte** ein rundes Messgerät aus. Platzieren Sie dieses an einer beliebigen Position links oben auf der Seite.
- 2. Ziehen Sie an einem Eckgriff, um das Messgerät auf eine geeignete Größe anzupassen, wobei Nadel und Skala des Messgeräts deutlich sichtbar sind.
- 3. Rechtsklicken Sie auf das Messgerät. Klicken Sie in der Minisymbolleiste auf **Tag auswählen...** Wählen Sie das Tag **MeterAndSlider** aus, indem Sie im Dropdown-Menü darauf klicken. Klicken Sie danach auf **OK**.

## **5.1.2 Schieberegler**

- 1. Wählen Sie aus der Gruppe **Objekte** einen Schieberegler aus. Sie müssen die Gruppe **Objekte** eventuell erweitern, indem Sie auf den kleinen Pfeil rechts unten klicken, um den Schieberegler auszuwählen. Platzieren Sie ihn direkt unterhalb des runden Messgeräts auf der Seite.
- 2. Rechtsklicken Sie auf den Schieberegler. Klicken Sie in der Minisymbolleiste auf **Tag auswählen...** Wählen Sie das Tag **MeterAndSlider** aus, indem Sie im Dropdown-Menü darauf klicken. Klicken Sie danach auf**OK**.

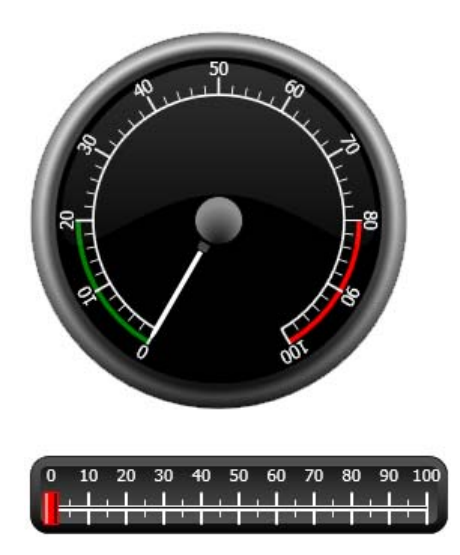

## <span id="page-18-0"></span>**5.1.3 Ausrichten**

Ein Objekt, das gezogen wird, richtet sich an anderen Objekten aus.

- 1. Ziehen Sie den Schieberegler langsam nach oben und unten.
	- Beobachten Sie, wie der Schieberegler kurz unter dem Messgerät einrastet.
- 2. Ziehen Sie den Schieberegler langsam nach links und rechts. Beobachten Sie, wie der Schieberegler einrastet und wie Ausrichtungslinien erscheinen, wenn der Schieberegler am Messgerät ausgerichtet wird.
- 3. Platzieren Sie den Schieberegler kurz unter dem Messgerät, wobei Sie den linken Rand am linken Rand des Messgeräts ausrichten.

## **5.1.4 Größe ändern**

1. Wählen Sie die beiden Objekte aus (klicken Sie auf einen leeren Seitenbereich und ziehen Sie diagonal über die Objekte).

Eine Mehrfachauswahl (Gruppe) enthält ein Hauptobjekt. Das Hauptobjekt besitzt einen orangefarbenen Rahmen, die anderen Objekte besitzen blaue Rahmen. Wenn Formatierungsbefehle auf die Gruppe angewandt werden, dient das Hauptobjekt als Vorlage. Wenn das Messgerät nicht das Hauptobjekt ist:

- 2. Klicken Sie darauf, um das Messgerät als Hauptauswahl für die Gruppe festzulegen. Passen Sie nun die Breite der Objekte in der Gruppe an:
- 3. Klicken Sie auf die Control **Anordnen** in der Gruppe **Format** auf der Registerkarte **Home** und wählen Sie **Breite angleichen** aus.

## **5.1.5 Aussehen ändern**

- 1. Wählen Sie den Schieberegler auf Screen1 aus.
- 2. Klicken Sie auf die Control **Formatvorlagen** in der Gruppe **Format** und wählen Sie eine neue Farbformatvorlage aus.
- 3. Klicken Sie in der Gruppe **Format** auf den kleinen Pfeil rechts unten, um weitere Einstellungen für Kontur, Schatten/Fülleffekte usw. vorzunehmen.
- 4. Wählen Sie das Messgerät auf Screen1 aus.
- 5. Wechseln Sie zur Ribbon-Registerkarte **Allgemein** und rufen Sie die Gruppe**Stil** auf. Probieren Sie die verschiedenen vordefinierten Formatvorlagen aus und entscheiden Sie, welche Ihren Wünschen am besten entspricht.

## **5.2 Projekttest ausführen**

Das Projekt kann kompiliert und fast jederzeit ausgeführt werden. So sind Sie in der Lage, Ihre Entwicklung laufend iterativ zu testen.

1. Klicken Sie in der**Symbolleiste Schnellzugriff** auf das Symbol **Ausführen**.

DasProjekt wird nun validiert. Wenn keine Fehler gefunden werden, wird es kompiliert und in der Entwicklungsumgebung ausgeführt.

- 2. Ziehen Sie den Griff des Schiebereglers hin und her. Da beide Objekte mit demselben Tag verbunden sind, passt sich die Nadel des Messgeräts dem sich veränderndenWert des Schiebereglers an.
- 3. Schließen Sie das Fenster **Ausführen**.

# <span id="page-19-0"></span>**6 NAVIGATION UND SEITENWECHSEL**

Ein Kollmorgen Visualization Builder Projekt besteht aus Seiten mit Objekten, die normalerweise mit Controller-Tags verbunden sind. Alle Seiten besitzen dieselben Grundfunktionen. Einer Seite können spezifische Eigenschaften zugeordnet werden, die ihr Verhalten im Projekt festlegen:

- **Startseite**: Die Startseite ist die erste Seite, die bei der Ausführung angezeigt wird. Standardmäßig wird Screen1 als Startseite verwendet. Sie können jedoch jede Seite als Startseite einstellen, indem Sie mit der rechten Maustaste auf die Seite klicken und **Als Startseite festlegen** auswählen.
- **Hintergrundseite**: Jede Seite, ausgenommen Seiten mit Alias, kann von den anderen Seiten im Projekt als Hintergrundseite verwendet werden. Ausführlichere Informationen über Alias entnehmen Sie der Hilfedatei für Kollmorgen Visualization Builder.
- **Seitenvorlage**: Eine Seite, die als Seitenvorlage gespeichert wird, kann nicht nur im aktuellen Kollmorgen Visualization Builder-Projekt, sondern auch in allen zukünftigen Projekten verwendet werden.

Seitenwechsel finden mithilfe von Aktionen statt, die z.B. Schaltflächen zugeordnet werden können. Wenn Sie den **Navigationsmanager** verwenden, um Seiten hinzuzufügen und Verknüpfungen zwischen Seiten zu erstellen, werden links oben auf der Seite, auf der die Verknüpfung ursprünglich positioniert wurde, automatisch Schaltflächen hinzugefügt.

## **Ziel**

• Neue Seiten hinzufügen und Seitenwechsel mit Schaltflächen einrichten.

## **6.1 Seitennavigation**

## **6.1.1 Navigationsmanager**

• Klicken Sie im Ribbon-Bereich auf die Registerkarte **Anzeigen**. Klicken Sie auf **Navigationsmanager**.

Der **Navigationsmanager** öffnet sich auf dem Desktop.

## **6.1.2 Seite hinzufügen**

• Führen Sie den Cursor über Screen1. Klicken und ziehen Sie eine Verbindung von Screen1 an eine beliebige Stelle im **Navigationsmanager**-Bereich

Es erscheint eine neue Seite (Screen2). Links oben auf Screen1 erscheint eine Schaltfläche mit der Aufschrift Screen2.

## <span id="page-20-0"></span>**6.1.3 Seitenwechsel**

• Klicken und ziehen Sie im **Navigationsmanager**-Bereich eine Verbindung von Screen2 zu Screen1.

Links oben auf Screen2 erscheint eine Schaltfläche mit der Aufschrift Screen1.

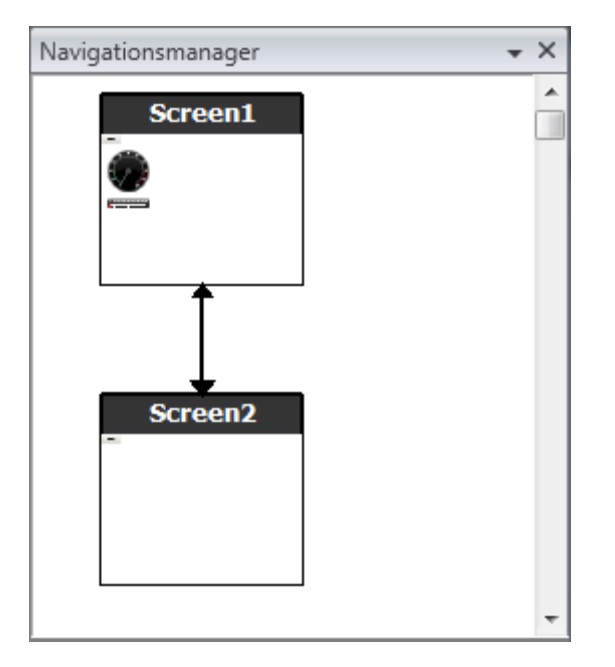

## **6.2 Hintergrundseite**

### **6.2.1 Seite hinzufügen**

• Klicken Sie in der Ribbon-Registerkarte**Einfügen** auf**Seite**. Eine neue Seite (Screen3) wird im Projekt erstellt und öffnet sich für die Bearbeitung.

### **6.2.2 Hintergrundseite**

- 1. Stellen Sie sicher, dass Screen3 für die Bearbeitung auf dem Desktop geöffnet ist.
- 2. Wählen Sie in der Gruppe **Objekte** (auf der Registerkarte **Home**) eine**Schaltfläche (Button)** aus und platzieren Sie sie im linken unteren Bereich von Screen3. Benennen Sie die Schaltfläche "Startseite".

3. Behalten Sie die Auswahl der Schaltfläche bei und klicken Sie auf die Registerkarte **Aktionen**. Wählen Sie in der Gruppe**Seite** die Option**Startseite anzeigen** aus der Dropdown-Liste für die **Klick**-Aktion aus.

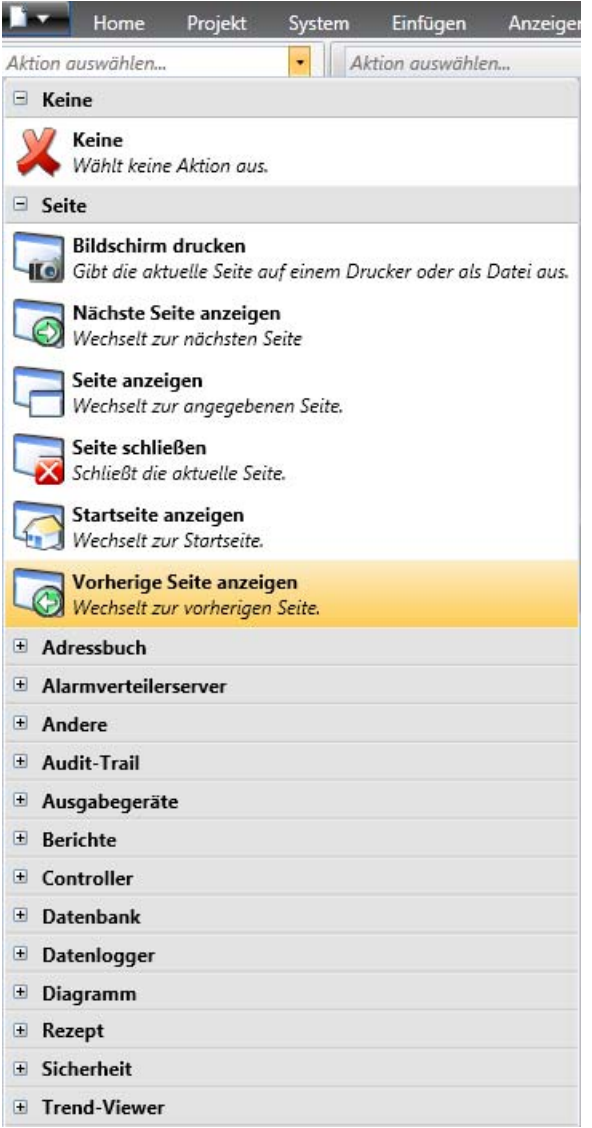

- 4. Öffnen Sie Screen2 für die Bearbeitung, indem Sie sie im **Projekt-Explorer**.anklicken.
- 5. Wählen Sie die Registerkarte **Home** aus. Wählen Sie in der Dropdown-Liste **Hintergrundseite** in der Gruppe**Seite** den Eintrag Screen3 aus.
- 6. Versuchen Sie, die Position der Schaltfläche "Startseite" auf Screen2 zu ändern. Dies ist nicht möglich. Beachten Sie, dass die auf Screen3 vorgenommenen Änderungen auf Screen2 widergespiegelt werden

Es bestehen nun zwei Navigationsmöglichkeiten von Screen2 zu Screen1 (Startseite).

## <span id="page-22-0"></span>**6.3 Seitennavigationstest ausführen**

- 1. Führen Sie das Projekt aus.
- 2. Stellen Sie sicher, dass jede der Schaltflächen von Screen2 zu Screen1 wechselt. Da keine Seite als Startseite festgelegt wurde, bleibt Screen1 die Startseite für dieses Projekt.
- 3. Schließen Sie das Fenster **Ausführen**.

## <span id="page-23-0"></span>**7 TREND-VIEWER**

Die Trend-Viewer-Funktion speichert Registerinformationen vom Controller im Panel. Es sind ein Echtzeit- und ein Verlaufs-Trend-Viewer verfügbar.

**Ziel**

• Trend-Viewer-Objekt mit zwei Kurven hinzufügen.

## **7.1 Hinzufügen eines Echtzeit-Trend-Viewers**

- 1. Öffnen Sie Screen1 für die Bearbeitung auf dem Desktop.
- 2. Wählen Sie das Objekt **Trend-Viewer** aus der Gruppe **Objekte** und platzieren Sie es auf dem Bildschirm.

## **7.1.1 Kurven**

1. Klicken Sie im Projekt-Explorer auf **Tags** und fügen Sie ein Tag hinzu. Geben Sie im Feld **Name** den Text "Zahler" ein und stellen Sie eine Zuordnung mit **C0** in Controller 1 her.

**C0** ist ein Zähler, der mit einer Frequenz von 1 Hz von 0 bis 100 und zurück bis 0 zählt.

- 2. Öffnen Sie Screen1, vergewissern Sie sich, dass das Trend-Viewer-Objekt ausgewählt ist, und klicken Sie auf der Registerkarte **Allgemein** auf **Kurven bearbeiten**.
- 3. Fügen Sie eine Kurve hinzu, und verbinden Sie sie mit demselben Tag, das Sie für den Schieberegler auf Screen1 verwendet haben.
- 4. Fügen Sie eine zweite Kurve hinzu, verbinden Sie sie mit dem soeben hinzugefügten Zähler und wählen Sie eine andere Farbe für diese Kurve aus.

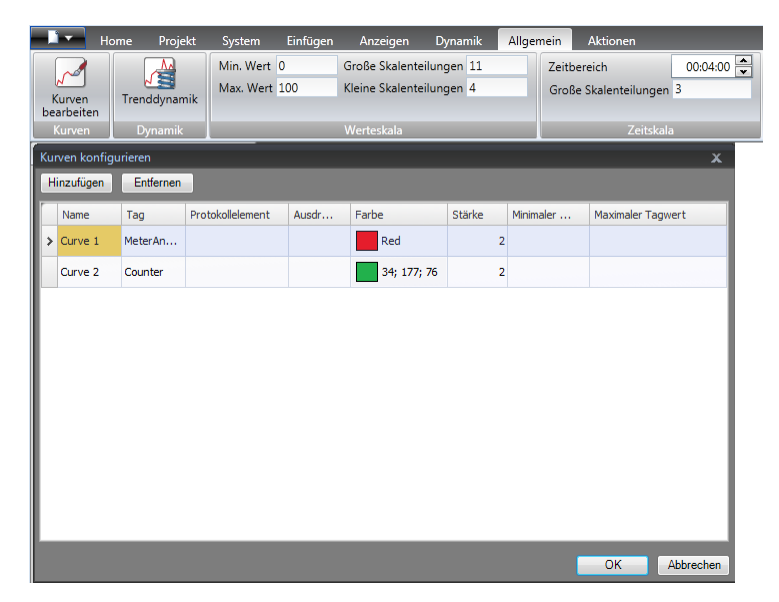

5. Klicken Sie auf**OK**.

## <span id="page-24-0"></span>**7.2 Echtzeit-Trend-Viewer testen**

• Führen Sie das Projekt aus und überprüfen Sie, ob beide Kurven im Trend-Viewer sichtbar sind. Prüfen Sie, ob sich **Kurve 1** mit dem Schieberegler ändert.

## **7.3 Trend-Viewer-Verlauf**

## **7.3.1 Aktionen**

- 1. Öffnen Sie Screen1 für die Bearbeitung auf dem Desktop.
- 2. Positionieren Sie links neben dem Trend-Viewer-Objekt eine Schaltfläche. Benennen Sie die Schaltfläche "Trend-Viewer-Verlauf".
- 3. Behalten Sie die Auswahl der Schaltfläche bei und klicken Sie auf die Registerkarte **Aktionen**. Wählen Sie in der Gruppe **Trend-Viewer** die Option **Trend-Viewer-Verlauf** aus der Dropdown-Liste für die **Klick**-Aktion aus. Wählen Sie in der Dropdown-Liste**Trend-Viewer auswählen** den Eintrag **TrendViewer1** und**Ein**-Modus aus.
- 4. Wählen Sie das Trend-Viewer-Objekt aus und klicken Sie auf die Registerkarte **Aktionen**. Wählen Sie **Trend-Viewer-Verlauf**für die **Maus ab**-Aktion aus. Wählen Sie aus der Dropdown-Liste **Trend-Viewer auswählen** den Eintrag **TrendViewer1** und **Aus**-Modus aus.

#### **7.4 Verlaufs-Trend-Viewer testen**

- $100$ 90 80  $R<sub>0</sub>$  $70$  $70$  $60$ 50 - 50 40  $\cdot$  40  $30$ . 30 10 20 30 40 50 60 70 80 90 100  $20\,$  $-20$  $10$  $10$ **Trend Viewer History** 09:07:38 09:08:47 09:09:56
- 1. Führen Sie das Projekt aus.

- 2. Prüfen Sie, ob Sie mit der Schaltfläche "Trend-Viewer-Verlauf" zum Verlaufs-Trend-Viewer umschalten können.
- 3. Wechseln Sie zurück zum Echtzeit-Trend-Viewer, indem Sie auf das Trend-Viewer-Objekt klicken.

## <span id="page-25-0"></span>**8 ALARMVERWALTUNG**

Alarme werden verwendet, um den Bediener auf Ereignisse hinzuweisen, die sofortiges Handeln erfordern. Ein Alarm wird aktiviert, wenn eine bestimmte Bedingung erfüllt ist. Ein Alarmzustand ist als logische Bewertung eines Tagwerts ausgelegt. Alarme können in Gruppen unterteilt werden, um Prioritäten zu erzeugen.

## **Ziel**

• Alarmliste konfigurieren und Alarmobjekt erstellen.

## **8.1 Alarmanzeige**

Bei einer Alarmaktivierung erscheint die Alarmanzeige, um den Bediener zu benachrichtigen. Dies geschieht unabhängig davon, welche Seite aktiv ist.

Das Aussehen der Alarmanzeige hängt vom aktuellen Alarmstatus ab.

Wählen Sie **Allgemeine Einstellungen** auf der Seite Alarmservereigenschaften aus, um festzulegen, welche Alarmstatuswerte in der Alarmanzeige erscheinen sollen.

Die Alarmanzeige zeigt den kritischsten Alarm in der Liste mit folgenden Angaben:

- Rot blinkend, wenn ein aktiver, nicht bestätigter Alarm vorhanden ist.
- Grün blinkend, wenn keine aktiven Alarme, aber inaktive, nicht bestätigte Alarme vorhanden sind.
- Grün blinkend, wenn nur aktive, bestätigte Alarme vorhanden sind.

Die Alarmanzeige wird ausgeblendet, wenn alle Alarme bestätigt wurden und sich wieder im inaktiven Zustand befinden.

## <span id="page-26-0"></span>**8.2 Alarmserver**

• Klicken Sie im Projekt-Explorer auf **Alarmserver**, um die Alarmserver-Konfigurationsseite zu öffnen.

#### **8.2.1 Alarmgruppen**

Die Registerkarte **Alarmgruppen** dient zur Einrichtung mehrerer Alarmgruppen, z.B. wenn ein Projekt eine separate Alarmverwaltung für unabhängige Funktionen erfordert. In diesem Beispiel wird die Standardalarmgruppe verwendet.

#### **8.2.2 Alarmelemente**

- 1. Wechseln Sie zur Registerkarte **Alarmelemente**. Fügen Sie Alarme auf der Grundlage der Tags in der Controller-Tagliste hinzu.
- 2. Definieren Sie direkt in der Alarmliste ein digitales Tag (mit der Bezeichnung BoolAlarmTag), indem Sie in der Tagauswahlliste auf **Hinzufügen** klicken.

Dieses Tag ist intern, es sei denn, es wird auf der Seite für die Tagkonfiguration mit einem Controller verbunden. Ein internes Tag kann für dieses Projektbeispiel problemlos verwendet werden. Weitere Informationen finden Sie im Kapitel *[Interne Tags](#page-38-0)*.

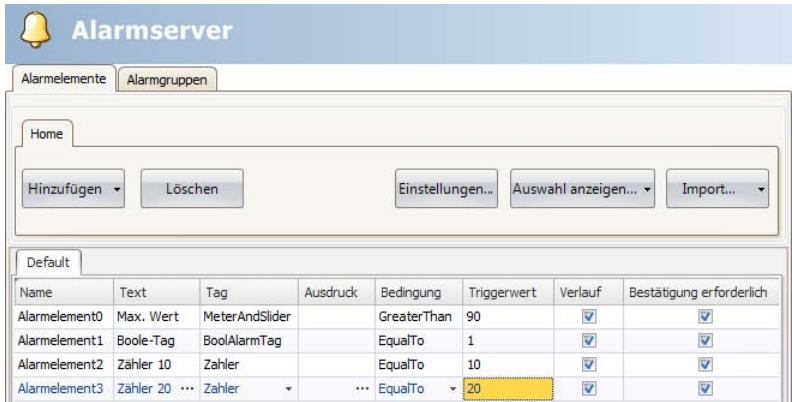

- 3. Lassen Sie die Spalten für **Bestätigung erforderlich** und**Verlauf** aktiviert. Lassen Sie die anderen Felder leer.
- 4. Vergewissern Sie sich, dass alle Alarmtags über die Projektseiten gesteuert werden können oder dass sie von anderen Mechanismen ausgelöst werden (der Zähler löst AlarmItem2 und AlarmItem3 nach jeweils 10 bzw. 20 Sekunden aus).
- 5. Positionieren Sie links neben dem Trend-Viewer-Objekt eine Schaltfläche. Benennen Sie die Schaltfläche "Alarm einstellen".
- 6. Behalten Sie die Auswahl der Schaltfläche bei. Wählen Sie auf der Registerkarte **Aktionen** in der Gruppe **Controller** die Option **Tag umschalten**aus der Dropdown-Liste für die **Klick**-Aktion aus. Wählen Sie im Feld **Tag auswählen** den Eintrag **BoolAlarmTag** aus.

## <span id="page-27-0"></span>**8.3 Alarm-Viewer**

- 1. Öffnen Sie Screen2 für die Bearbeitung auf dem Desktop.
- 2. Wählen Sie in der Gruppe **Objekte** den **Alarm-Viewer** aus und platzieren Sie ihn auf der Seite. Die Anordnung der Spalten und Schaltflächen kann in einem Alarmobjekt angepasst werden.
- 3. Wählen Sie das Alarmobjekt auf der Seite aus und klicken Sie auf die Registerkarte **Allgemein**. Klicken Sie in der Gruppe**Schaltflächen** auf**Position** und wählen Sie die Anordnung der Schaltflächen am **oberen** Rand aus.
- 4. Passen Sie die Größe so an, dass alle Controls der Schaltflächen im Alarmobjekt sichtbar sind.
- 5. Verwenden Sie**Spalten anzeigen** in der Gruppe**Einstellungen**, um Alarminformationen und Spaltenanordnung im Alarm-Viewer anzupassen.

## **8.4 Alarmtest ausführen**

- 1. Führen Sie das Projekt aus.
- 2. Führen Sie einen Test durch, um die Alarme auszulösen.

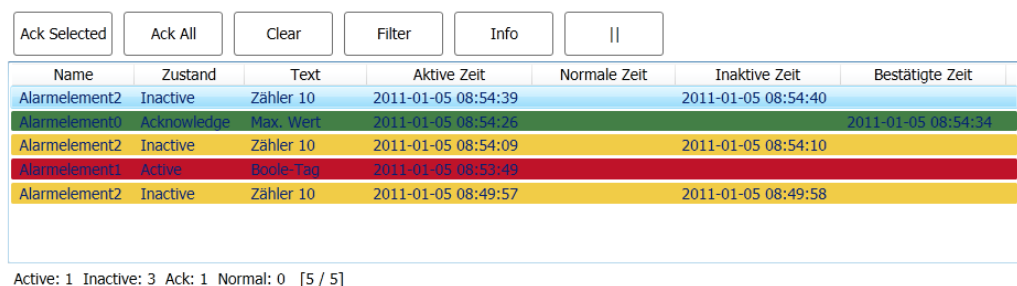

- 3. Betätigen Sie die Schaltfläche **Ack All (Alle best.)** und beobachten Sie die Alarmanzeige.
- 4. Vergewissern Sie sich, dass alle Alarmtags inaktiv sind. Betätigen Sie die Schaltfläche **Ack All (Alle best.)**, um alle Alarme zu bestätigen
- 5. Betätigen Sie **Clear (Löschen)**, um alle Alarme mit einem normalen Status (bestätigt und inaktiv) zu löschen.

## <span id="page-28-0"></span>**9 REZEPTE**

Rezepte werden verwendet, um eine vordefinierte Taggruppe in einem Arbeitsgang zu setzen oder zu speichern.

## **Ziel**

• Rezepte erstellen und verwenden, um mehrere Werte zu ändern.

## **9.1 Rezepttags erstellen**

• ErstellenSie eine Gruppe von Controller-Tags, die das Rezept beeinflussen soll. Verwenden Sie drei Ganzzahlwerte, um Gewicht, Länge und Breite eines imaginären Elements einzustellen.

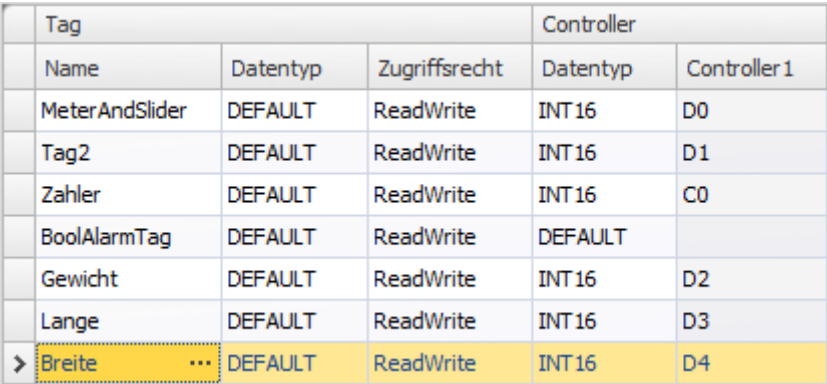

## <span id="page-29-0"></span>**9.1.1 Seite hinzufügen**

1. Öffnen Sie den Navigationsmanager. Führen Sie den Cursor über Screen1 und ziehen Sie eine Verknüpfung zu einer leeren Stelle im Navigationsbereich der Seite.

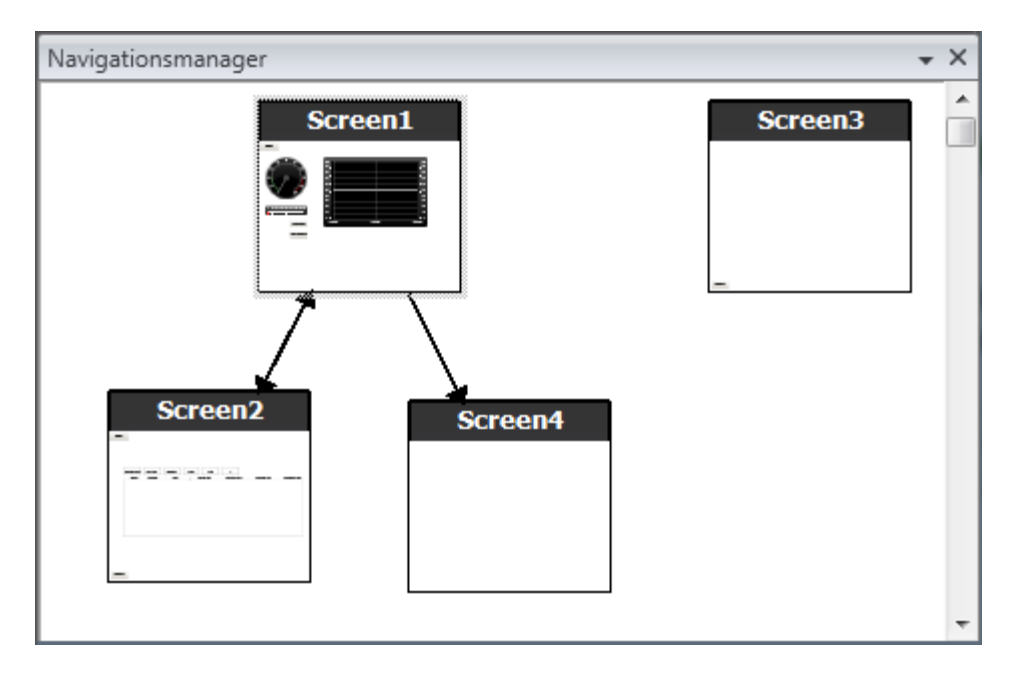

Eine neue Seite (Screen4) wird im Projekt erstellt.

2. ÖffnenSie Screen4 und wechseln Sie zur Registerkarte **Home**. Wählen Sie in der Gruppe**Seite** in der Dropdown-Liste **Hintergrundseite** den Eintrag Screen3 aus. Dies ermöglicht die Navigation von Screen4 zu Screen1.

#### **9.1.2 Navigationsschaltflächen anpassen**

• Öffnen Sie Screen1. Wählen Sie die Schaltfläche Screen4 (links oben) aus und verschieben Sie sie so, dass die darunterliegende Schaltfläche (Screen2) vollständig sichtbar wird.

## <span id="page-30-0"></span>**9.2 Neue Objekte**

- 1. Öffnen Sie Screen4 für die Bearbeitung auf dem Desktop und fügen Sie einen Schieberegler hinzu.
- 2. Rechtsklicken Sie auf den Schieberegler und führen Sie den Cursor über **Tag auswählen...**, um die Dropdown-Liste des Controllers in der Minisymbolleiste zu öffnen. Wählen Sie **Gewicht** aus. Dadurch wird das Tag "Gewicht" mit dem Objekt verknüpft und die Liste wird geschlossen.
- 3. Drücken Sie die**Strg**-Taste und ziehen Sie den Schieberegler über die Seite, um ihn zu kopieren. Positionieren Sie den neuen Schieberegler und verknüpfen Sie ihn mit **Lange**. Wiederholen Sie den Vorgang für das Tag **Breite**.

## **9.2.1 Informationen anzeigen**

Es können Informationen dazu angezeigt werden, mit welchem Tag ein Objekt verknüpft ist und ob Dynamiken oder Aktionen für das Objekt konfiguriert sind, indem Sie im Desktopbereich auf die Schaltfläche **Informationen ein-/ausblenden** klicken oder die Tastenkombination**Strg + D** drücken.

• Drücken Sie**Strg + D** auf der Tastatur, um zu kontrollieren, ob die Tags korrekt mit den Schiebereglern auf der Seite verbunden sind.

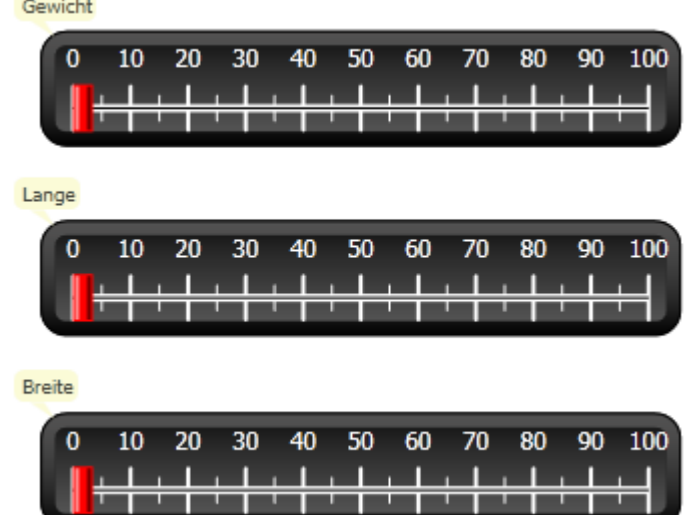

## **9.3 Rezeptelemente**

1. Klicken Sie auf der Registerkarte**Einfügen** auf **Rezept**, um ein neues Rezept hinzuzufügen. Die Rezeptkonfigurationsseite öffnet sich im Desktop. Das neue Rezept ist ebenfalls im Projekt-Explorer verfügbar.

<span id="page-31-0"></span>2. Geben Sie auf der Registerkarte**Tagkonfiguration** eine Gruppe von Tags ein, die im Rezept eingerichtet werden soll.

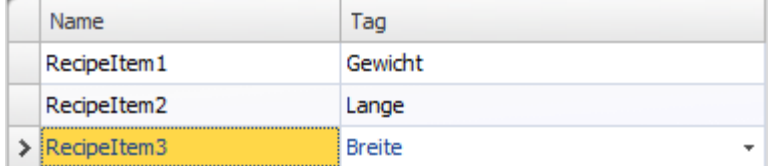

#### **9.4 Rezept speichern**

- 1. Öffnen Sie Screen4 für die Bearbeitung im Desktop und platzieren Sie eine Schaltfläche neben der Schiebereglergruppe für die Rezepttags. Benennen Sie die Schaltfläche "Rezept speichern".
- 2. Wählen Sie auf der Registerkarte **Aktionen** in der Gruppe **Rezept** die Option **Rezept speichern** aus der Dropdown-Liste für die **Klick**-Aktion aus. Vergewissern Sie sich, dass **Recipe1** ausgewählt ist.
- 3. Lassen Sie **Rezeptdaten** frei.

## **9.5 Rezept laden**

- 1. Öffnen Sie Screen4 für die Bearbeitung im Desktop und erstellen Sie eine Kopie der Schaltfläche "Rezept speichern".
- 2. Benennen Sie die Schaltfläche in "Rezept laden" um und laden Sie Recipe1, indem Sie es für die **Klick**-Aktion **Rezept laden** auswählen.
- 3. Lassen Sie **Rezeptdaten** frei.

#### **9.6 Rezeptdaten**

Erstellen Sie ein vordefiniertes Rezept, indem Sie Werte auf der Registerkarte Laufzeitdaten der Rezeptkonfigurationsseite definieren.

- 1. Öffnen Sie die Rezeptkonfigurationsseite, indem Sie im Projekt-Explorer auf Recipe1 klicken.
- 2. Klicken Sie auf die Registerkarte **Laufzeitdaten**. Geben Sie die im Rezept zu definierenden Tagwerte ein. Geben Sie einen Namen (**Rezepttitel bei der Ausführung**) für das Rezept ein.

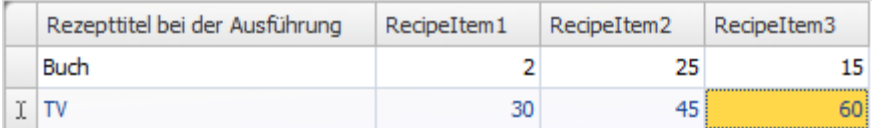

- 3. Öffnen Sie Screen4 für die Bearbeitung. Platzieren Sie eine neue Schaltfläche neben der Schiebereglergruppe. Benennen Sie die Schaltfläche "Buch laden".
- 4. Wählen Sie in der Dropdown-Liste **Klick** den Eintrag **Rezept laden** aus.
- 5. Wählen Sie Recipe1 und **Buch**für die Rezeptdaten aus.

## <span id="page-32-0"></span>**9.7 Rezepttest ausführen**

- 1. Führen Sie das Projekt aus.
- 2. Testen Sie die Einstellung der Schieberegler auf verschiedene Werte und speichern Sie dieWerte in den Rezepten.
- 3. Testen Sie das Laden der Rezepte.

Prüfen Sie, ob sich die Schieberegler je nach den Rezeptwerten ändern.

## <span id="page-33-0"></span>**10 DYNAMIK**

Dynamische Objekteigenschaften werden verwendet, um Objekte auf der Grundlage der Controller-Tagwerte zu verschieben und anzupassen.

**Ziel**

• Größe und Farbe eines Objekts anhand der Tagwertänderungen anpassen.

## **10.1 Objekt erstellen**

• Öffnen SieScreen4 für die Bearbeitung. Wählen Sie in der Gruppe**Objekte** auf der Registerkarte **Home** den Eintrag **Rechteck (Rectangle)** aus und platzieren Sie ein kleines Quadrat unter der Schiebereglergruppe für die Rezepttags.

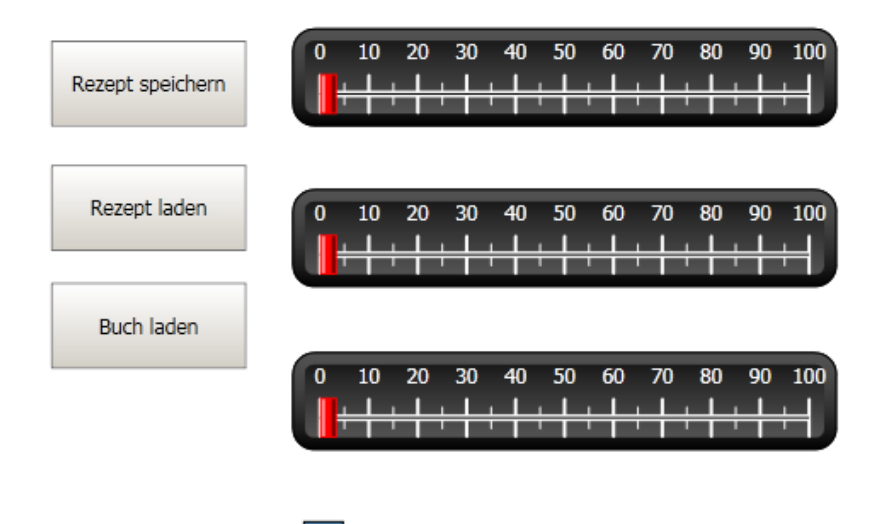

## <span id="page-34-0"></span>**10.2 Objektgröße ändern**

- 1. Wählen Sie das Quadrat aus. Klicken Sie auf der Registerkarte **Dynamik** auf **Größe**. Wählen Sie das Tag **Breite** für die **Breite** und das Tag **Lange** für die **Höhe** aus.
- 2. Passen Sie das vergrößerte Quadrat direkt auf dem Bildschirm an und beachten Sie die Änderung derWerte im Fenster Größenänderungsdynamik-Editor.
- 3. Stellen Sie in den Feldern für **Tagstartwert** die Startgrößenwerte des Quadrats (Startbreite, Starthöhe) ein. Stellen Sie beide Felder für **Tagendwert** auf "100".

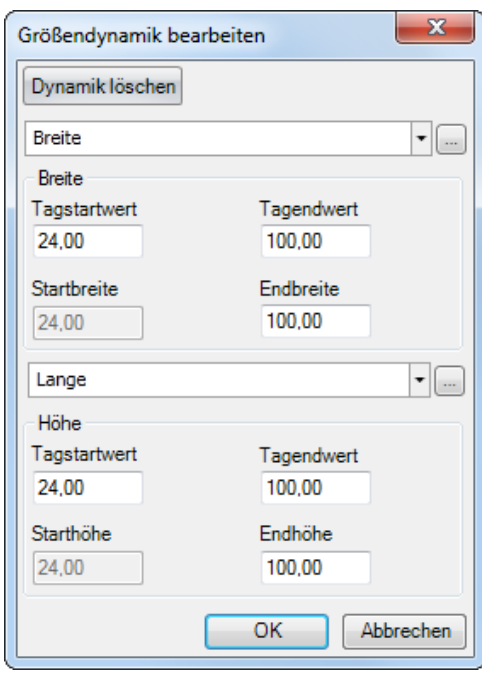

## <span id="page-35-0"></span>**10.3 Objektfarbe zuweisen**

- 1. Wählen Sie das Quadrat aus. Klicken Sie in der Gruppe**Farbe** auf der Registerkarte **Dynamik** auf **Füllung**. Weisen Sie in der Dropdown-Liste **Tag auswählen** das Gewichttag zu.
- 2. Passen Sie die Tagwerte so an, dass sich die Farbe des Quadrats je nach dem Wert des Gewichttags ändert. Für das Beispiel im untenstehenden Bild wird die Füllfarbe in Kombination mit einem Verlauf verwendet.

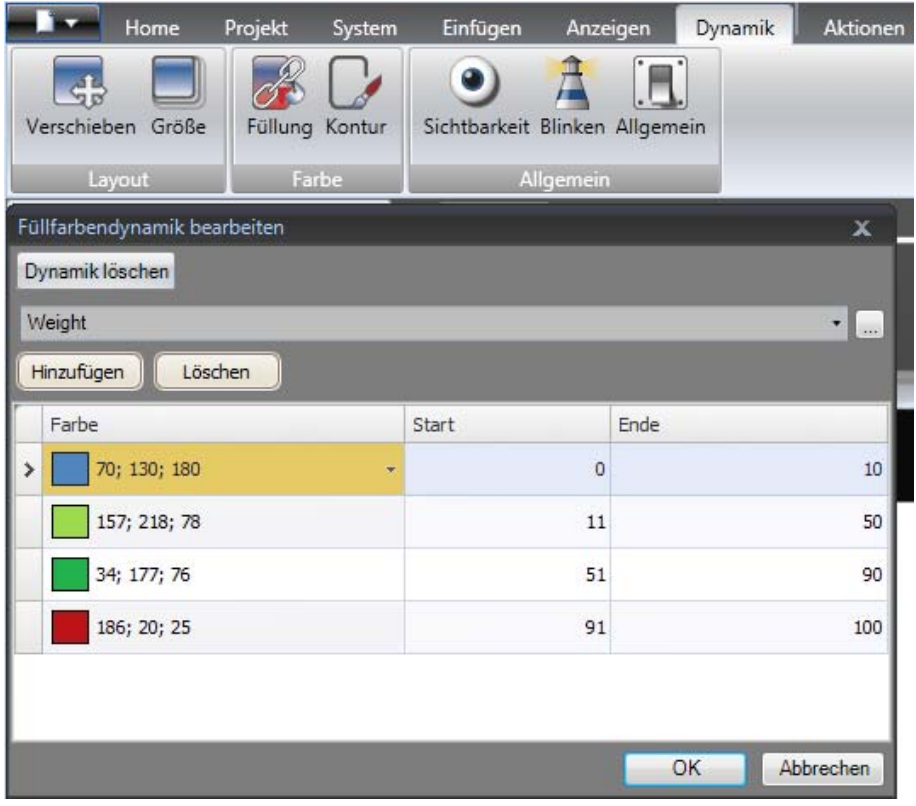

## **10.4 Dynamiktest ausführen**

- 1. Führen Sie das Projekt aus.
- 2. Führen Sie einen Test aus, indem Sie die Tagwerte mit den Schiebereglern ändern und Rezepte laden. Beobachten Sie Größe und Farbe des kleinen Quadrats.

# <span id="page-36-0"></span>**11 SKRIPT**

Skripte werden genutzt, um die Objektfunktionen zu verwalten. Als Skriptsprache wird C# verwendet.

**Ziel**

- Schaltfläche und Textfeld einfügen.
- Skript für die Schaltfläche schreiben, um den Text im Textfeld zu ändern.

## **11.1 Objekte hinzufügen**

- 1. Öffnen Sie Screen2 für die Bearbeitung und fügen Sie ein **Textfeld (TextBox)** aus der Gruppe **Objekte** (unterWindows-Controls) hinzu.
- 2. Platzieren Sie eine Schaltfläche auf der Seite und benennen Sie sie "Test schreiben".

## **11.2 Registerkarte Skript**

- 1. Wählen Sie die Schaltfläche "Test schreiben" aus.
- 2. KlickenSie links unten im Desktopbereich auf die Registerkarte**Skript**. Dadurch wechselt der Layout-Anzeigemodus in den Skript-Anzeigemodus.
- 3. Klicken Sie auf den Knoten **Button2**.

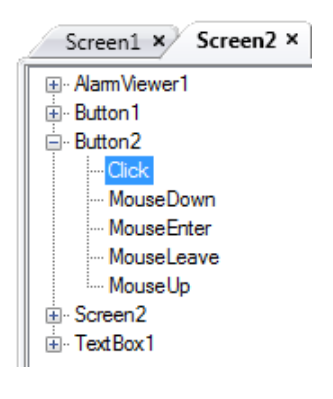

4. Doppelklicken Sie auf den Knoten **Click**, um mit der Eingabe von Skript-Code für das Klickereignis für Button2 zu beginnen.

Eine kontextsensitive Namensvervollständigungsfunktion (IntelliSense) kann während der Eingabe durch Drücken von Strg + [Leertaste] aktiviert werden. Sie wird automatisch ausgelöst, wenn nach einem Code-Element ein Punkt ('.') eingegeben wird.

<span id="page-37-0"></span>5. Geben Sie als Klickereigniscode Folgendes ein:

```
TextBox1.Text= "Test";
C#-Code auf der Registerkarte Skript:
public partial class Screen2
\mathbf{f}void Button2_Click(System.Object sender, System.EventArgs e)
     \mathcal{L}TextBox1.Text= "Test";
     -}
3
```
## **11.3 Skript ausführen**

- 1. Führen Sie das Projekt aus.
- 2. KlickenSie auf die Schaltfläche**Test schreiben** und prüfen Sie, ob die dem Skript-Code zugewiesene Zeichenfolge nun im Textfeld erscheint.

## <span id="page-38-0"></span>**12 INTERNE TAGS**

Interne Tags können zur Berechnung von Werten verwendet werden, die im Controller nicht unbedingt dargestellt werden müssen, wie z.B. Informationen, die nur für den Bediener bestimmt sind.

## **Ziel**

- Skript schreiben, um den Bereich anhand der Tags Länge und Breite zu berechnen.
- Ergebnis mit einem internen Tag anzeigen.

## **12.1 Interne Tags hinzufügen**

• Klicken Sie im **Projekt-Explorer** auf **Tags**. Auf dem Desktop erscheint die Seite für die Tagkonfiguration.

## **12.1.1 Bereichstag**

• Fügen Sie ein Tag hinzu und nennen sie es "Bereich". Ändern Sie den Datentyp zu **FLOAT** (Fließkommazahl). Der Datentyp für dieses und das folgende Tag wird für das Tag festgelegt, nicht jedoch für den Controller.

## **12.1.2 Berechnungstag**

• Fügen Sie ein Tag hinzu, nennen Sie es "Berechnung" und wählen Sie den Datentyp **BIT** aus.

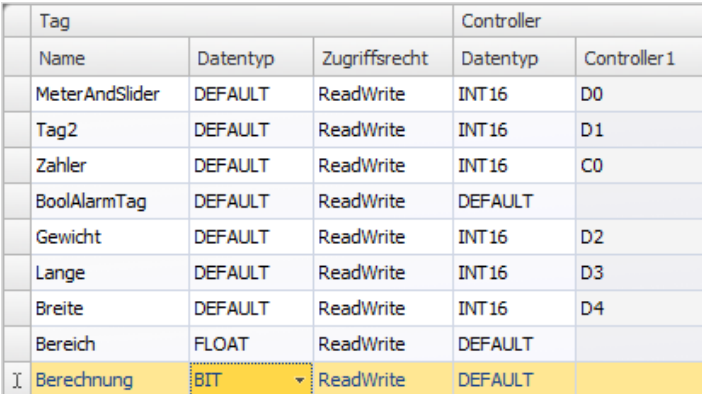

Wenn Sie die Controller-Spalte leer lassen, bleibt das Tag intern und wird nicht mit einem Controller verbunden.

• Wechseln Sie in den**Skript**-Anzeigemodus und suchen Sie das Tag **Berechnung**. Klicken Sie auf den Tagknoten **Berechnung** und doppelklicken Sie, um den Knoten**Value Change** zu öffnen. Für den Zugriff auf Daten und Methoden im C#-Steuerungscode wird das Schlüsselwort "Globale" verwendet. Das Beispiel verwendet eine explizite Typumwandlung ("(doppelt)"), was für einen überladenen Operator (Multiplikation) notwendig ist.

<span id="page-39-0"></span>• Berechnen Sie den Bereich im Knoten**Value Change**:

```
Globals.Tags.Area.Value =
    (double) Globals.Tags.Length.Value *
    (double) Globals.Tags.Width.Value / 100;
```
#### **12.2 Analoges numerisches Objekt erstellen**

- 1. Öffnen Sie Screen4 für die Bearbeitung. Platzieren Sie ein **analoges numerisches (Analog Numeric)** Objekt unter der Schiebereglergruppe für die Rezepttags, das sich nicht mit dem Rechteckobjekt überschneidet.
- 2. Rechtsklicken Sie auf das analoge numerische Objekt und verbinden Sie es mit dem Tag **Bereich**.
- 3. Behalten Sie die Auswahl des Objekts bei, wählen Sie **Dezimal (Decimal)** als **Anzeigeformat** aus und legen sie die **Anzahl der Dezimalstellen** auf der Ribbon-Registerkarte **Allgemein** auf **2** fest.

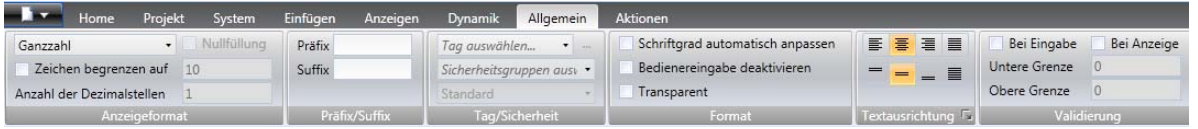

4. Verwenden Sie ein **Text**objekt für einen erklärenden Text (z.B. "Bereich:") in Verbindung mit dem analogen numerischen Objekt.

## **12.2.1 Berechnungstrigger**

- 1. Öffnen Sie Screen4 für die Bearbeitung. Wählen Sie das Rechteckobjekt aus.
- 2. Wählen Sie auf der Registerkarte **Aktionen** in der Gruppe **Controller** die Option **Tag umschalten** aus der Dropdown-Liste für die **Maus ab**-Aktion aus. Wählen Sie das Tag **Berechnung** aus.

## <span id="page-40-0"></span>**12.3 Internen Tagtest ausführen**

- 1. Führen Sie das Projekt aus.
- 2. Testen Sie die Einstellung der Schieberegler auf verschiedene Werte. Klicken Sie auf den dynamischen Rechteckbereich und beobachten Sie die Änderung der analogen numerischen Steuerung.

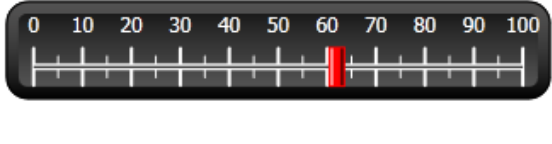

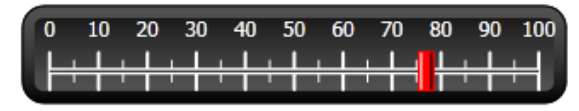

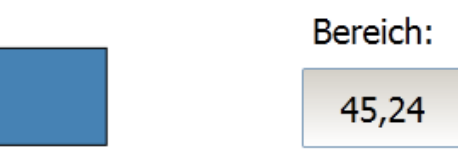

## <span id="page-41-0"></span>**13 OBJEKTBROWSER**

Im Objektbrowser können alle auf einer Seite enthaltenen Objekte per Übersicht angezeigt werden.

## **Ziel**

- Objekte übereinander positionieren
- Objekte sperren
- Objekte unsichtbar machen

## **13.1 Grafikelement hinzufügen**

- 1. Öffnen Sie Screen4 für die Bearbeitung.
- 2. Wählen Sie aus der Gruppe **Objekte** auf der Ribbon-Registerkarte "Home" das **Rechteck** aus.
- 3. Passen Sie die Größe des Rechtecks so an, dass es als Hintergrund für die Schieberegler- und Schaltflächengruppe dient. Das Rechteck verdeckt die anderen Objekte jetzt vollständig.

## **13.2 Objektbrowser verwenden**

- 1. Wählen Sie auf der Ribbon-Registerkarte "Anzeigen" die Option**Objektbrowser** aus.
- 2. Klicken Sie bei ausgewähltem Rechteck so lange auf die Schaltfläche **Objekt nach hinten**, bis alle Schaltflächen und Schieberegler sichtbar sind.

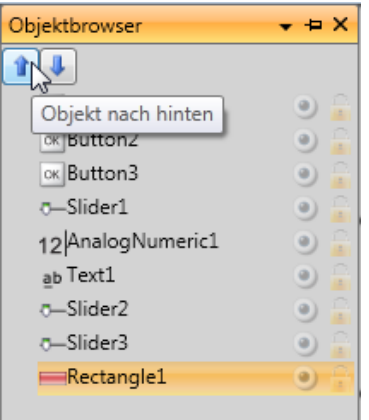

- 3. Klicken Sie bei ausgewähltem Rechteck auf die Schaltfläche**Sperren**.
- 4. Versuchen Sie, das Rechteck durch Ziehen auf der Seite zu verschieben. Das Objekt ist gesperrt und kann nicht verschoben werden. Es kann auf keinerleiWeise ausgewählt werden.
- 5. Wählen Sie eine der Schaltflächen aus und klicken Sie auf die Schaltfläche**Sichtbarkeit**. Die Schaltfläche ist ausgeblendet. Wird das Projekt in Kollmorgen Visualizer RT ausgeführt, erscheint das Objekt wie normal.

## <span id="page-42-0"></span>**14 MEHRFACHTEXTE**

Mit Textobjekten können Textinformationen angezeigt und Änderungen in Controller-Tags verdeutlicht werden.

**Ziel**

• Abweichende Textmeldung anzeigen, die die Änderungen des berechneten Bereichs verdeutlicht.

### **14.1 Texte konfigurieren**

- 1. Öffnen Sie Screen4 für die Bearbeitung. Wählen Sie das Textobjekt mit der Bezeichnung "Bereich:" aus und klicken Sie auf die Registerkarte **Allgemein**.
- 2. Klicken Sie in der Gruppe **Text** auf**Texte konfigurieren**. Erstellen Sie eine Verknüpfung des Texts mit dem Tag **Bereich**.
- 3. Fügen Sie Textzeichenfolgen hinzu und bearbeiten Sie die Intervalle, wie im Beispiel unten gezeigt.

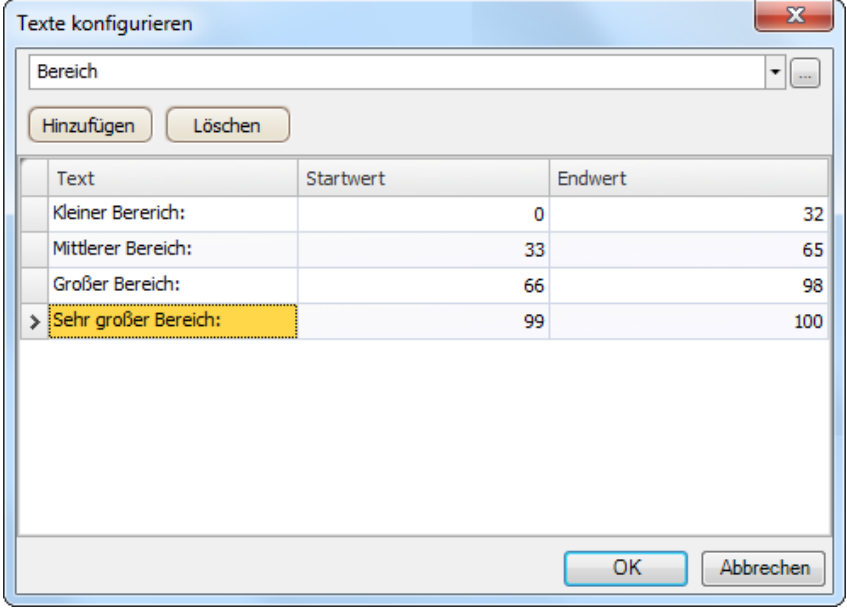

Mit der Standardeinstellung für das Textobjekt, **Automatisch anpassen** muss das Objekt nicht angepasst werden, damit die längste Zeichenfolge bei der Ausführung passt.

## <span id="page-43-0"></span>**14.2 Mehrfachtexte testen**

- 1. Führen Sie das Projekt aus.
- 2. Testen Sie die Einstellung der Schieberegler auf verschiedene Werte. Klicken Sie auf das dynamische Rechteck und beobachten Sie die Änderung der analogen numerischen Steuerung. Kontrollieren Sie, ob der Text ebenfalls aktualisiert wird.

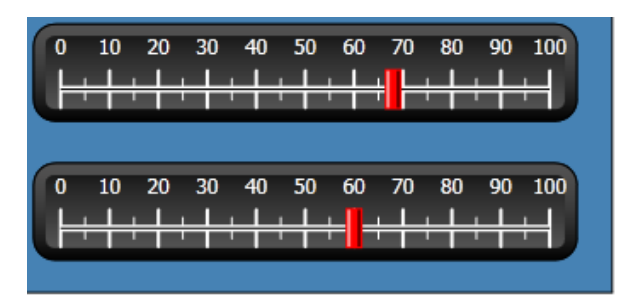

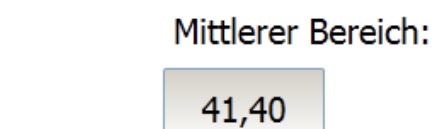

# <span id="page-44-0"></span>**15 SICHERHEIT**

Der Zugriff auf Objekte und Aktionen im Projekt kann durch Sicherheitsgruppen und Benutzerpasswörter eingeschränkt werden.

## **Ziel**

- Benutzernamen hinzufügen und Passwörter festlegen.
- An- und Abmeldesteuerung einrichten.
- Zugriff auf die Rezeptverwaltung beschränken.

### **15.1 Sicherheitskonfiguration**

• Klicken Sie im **Projekt-Explorer** auf**Sicherheit**, um die Konfigurationsseite zu öffnen.

#### **15.1.1 Sicherheitsgruppen**

Die Sicherheit wird verwaltet, indem Benutzer in Sicherheitsgruppen eingeteilt werden. Diese werden auf der Registerkarte **Gruppen** konfiguriert. In diesem Beispiel werden die beiden Standardsicherheitsgruppen **Administratoren (Administrators)** und **Bediener (Operators)** verwendet.

#### **15.1.2 Benutzer**

- 1. Wählen Sie auf der Sicherheitskonfigurationsseite die Registerkarte **Benutzer** aus.
- 2. Fügen Sie einen Benutzer hinzu, der beiden Sicherheitsgruppen Administratoren und Bedienern – angehört.
- 3. Fügen Sie einen weiteren Benutzer hinzu, der nur der Gruppe "Bediener" angehört.

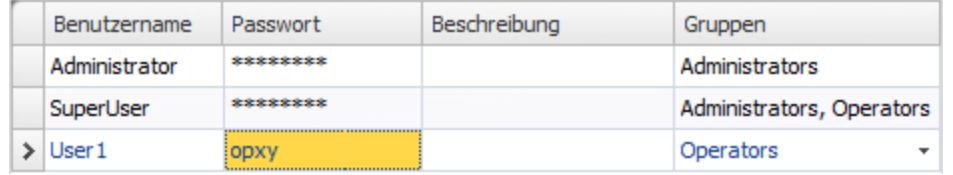

#### **Hinweis:**

Das Passwort wird mit Sternchen dargestellt, wenn Sie das Passworteingabefeld verlassen.

## <span id="page-45-0"></span>**15.2 Anmeldeverhalten bei verweigertem Zugriff**

Es kann ein Anmeldedialogfeld angezeigt werden, wenn ein Benutzer versucht, auf ein Objekt zuzugreifen, auf das lediglich die Benutzergruppe zugreifen darf, zu der der Benutzer gehört.

- 1. Wechseln Sie zur Registerkarte **Benutzer** und klicken Sie auf die Schaltfläche**Einstellungen**.
- 2. Wählen Sie unter Aktion bei verweigertem Zugriff **Anmeldedialogfeld anzeigen** und unter Sichtbarkeit **Normal** aus.

#### **15.3 Abmeldeschaltfläche erstellen**

- 1. Öffnen Sie Screen3 (Hintergrundseite) für die Bearbeitung.
- 2. Platzieren Sie eine Schaltfläche neben der Schaltfläche "Startseite". Benennen Sie die Schaltfläche "Abmelden".
- 3. Wählen Sie in der Gruppe**Sicherheit** die Option **Abmelden** aus der Dropdown-Liste für die **Klick**-Aktion aus.

## <span id="page-46-0"></span>**15.4 Objektsicherheit**

1. Öffnen Sie Screen4 für die Bearbeitung.

## **15.4.1 Administratoren**

1. Rechtsklicken Sie auf die Schaltfläche **Rezept speichern** und wählen Sie unter **Sicherheitsgruppen auswählen** den Eintrag **Administrators (Administratoren)** aus.

## **15.4.2 Benutzer**

1. Rechtsklicken Sie auf die Schaltfläche **Rezept speichern** und wählen Sie unter **Sicherheitsgruppen auswählen** den Eintrag **Operators (Bediener)** aus.

## **15.5 Sicherheitstest ausführen**

- 1. Führen Sie das Projekt aus.
- 2. Stellen Sie per Test sicher, dass es nicht mehr möglich ist, Rezepte ohne Anmeldung zu laden oder zu speichern. Prüfen Sie, ob sich das Anmeldedialogfeld öffnet, wenn eine der Schaltflächen betätigt wird.
- 3. Melden Sie sich als Administrator an und speichern Sie ein Rezept.
- 4. Laden Sie testweise ein Rezept. Das Anmeldedialogfeld öffnet sich.
- 5. Melden Sie sich als User1 an und laden Sie ein Rezept.
- 6. Speichern Sie testweise ein Rezept. Das Anmeldedialogfeld öffnet sich.
- 7. MeldenSie sich als SuperUser an. Speichern und laden Sie Rezepte testweise.

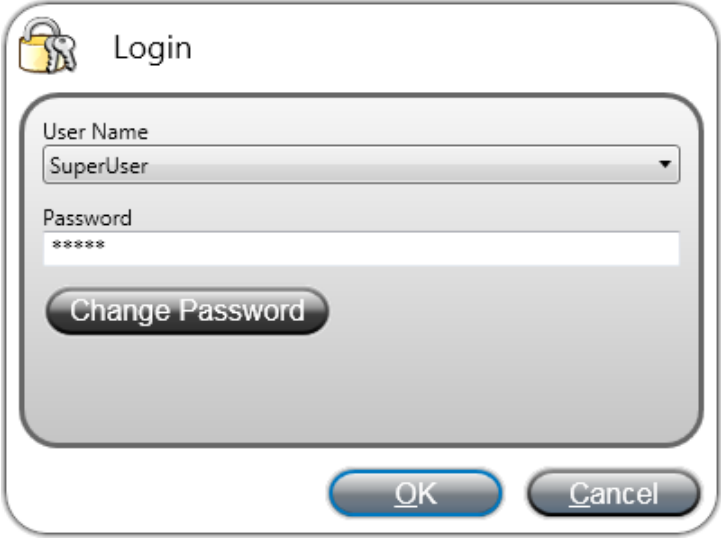

- 8. Melden Sie sich ab.
- 9. Stellen Sie sicher, dass es nicht mehr möglich ist, Rezepte zu laden oder zu speichern.

# <span id="page-47-0"></span>**16 FUNKTIONSTASTEN**

Funktionstasten können verwendet werden, um Aktionen und Skripte auszuführen. So kann der Bediener unabhängig von der aktiven Seite Daten und Seitenfunktionen prüfen.

Funktionstasten können auch als lokale Funktionstasten konfiguriert werden. Dadurch gelten Sie für einzelne Seiten. In diesem Kapitel werden globale Funktionstasten verwendet.

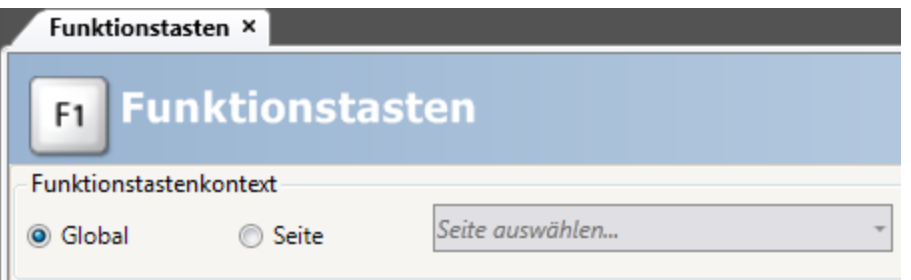

## **Ziel**

- Aktionen für Funktionstasten zum Seitenwechsel, zum Festlegen von Controller-Tagwerten, für die Rezepturverwaltung und zur Anzeige des Anmeldedialogfelds programmieren.
- Funktionstasten für die Ausführung von Skripten programmieren.

#### **16.1 Funktionstastenaktionen definieren**

1. Klicken Sie in der Ribbon-Registerkarte**Einfügen** auf**Funktionstasten**.

#### **16.1.1 Seite anzeigen**

- 1. Klicken Sie unter **Aktion** in der Zeile für Funktionstaste **F1** auf **...**, um das Dialogfeld **Eigenschaften** zu öffnen. Klicken Sie auf **Hinzufügen** und wählen Sie in der Gruppe**Seite** auf dem Dialogfeld **Neue Aktion** die Option**Startseite anzeigen** aus.
- 2. Klicken Sie auf die Zeile für Funktionstaste **F2**. Wählen Sie als Aktion**Seite anzeigen** und in der Dropdown-Liste mit Seiten den Eintrag**Screen2** aus.
- 3. Konfigurieren Sie Funktionstaste **F3** so, dass sie Screen4 anzeigt.

## **16.1.2 Sicherheit**

• Klicken Sie auf die Zeile für Funktionstaste **F4**. Wählen Sie in der Gruppe**Sicherheit** als Aktion **Anmelden** aus.

## **16.1.3 Controller-Tagwerte festlegen**

1. Klicken Sie auf die Zeile für Funktionstaste **F5**. Legen Sie in der Gruppe **Controller** als Aktion **Analog einstellen** fest. Wählen Sie aus der Dropdown-Liste **Tag auswählen** das Tag **Gewicht** aus. Geben Sie den analogen Wert **50** an.

2. Konfigurieren Sie die Funktionstasten **F6** und **F7** so, dass die Tags **Lange** und **Breite** gesteuert werden.

## <span id="page-48-0"></span>**16.1.4 Rezept**

• Konfigurieren Sie Funktionstaste **F8** so, dass **Recipe1** geladen wird. Konfigurieren Sie Funktionstaste **F9** so, dass **Recipe1** gespeichert wird. Lassen Sie **Rezeptdaten** frei.

#### **16.1.5 Zeitzone, Region und Sommerzeitumstellung einstellen**

• Konfigurieren Sie die Funktionstaste **F10** so, dass Zeitzone, Region und Sommerzeitumstellung eingestellt werden. Die Aktion befindet sich in der Gruppe **Andere**.

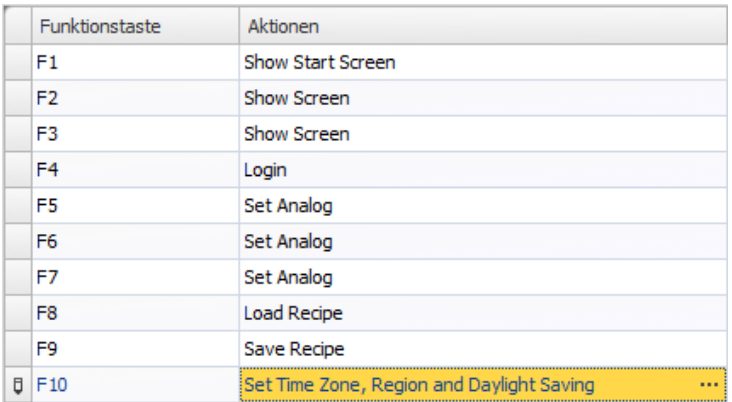

**Abbildung 16-1:** Startseite anzeigen

#### <span id="page-49-0"></span>**16.2 Funktionstasten-Skripte definieren**

Funktionstasten können ebenfalls als Skript-Trigger verwendet werden.

#### **16.2.1 Bereichsberechnung**

Programmieren Sie eine Funktionstaste mit der Bereichsberechnung für das Rechteckobjekt:

- 1. Klicken Sie auf die Zeile für Funktionstaste **F11**. Wählen Sie den Ansichtsmodus**Skript** aus, indem Sie unten auf der Seite auf die Registerkarte**Skript** klicken.
- 2. Klicken Sie auf den Knoten**F11** und doppelklicken Sie auf seinen Knoten **KeyDown**.
- 3. Berechnen Sie den Bereich für das Taste ab-Ereignis mit folgendem Code:

```
Globals.Tags.Area.Value =
    (double) Globals.Tags.Length.Value *
    (double) Globals.Tags.Width.Value / 100;
```
Durch die Nutzung eines Funktionstasten-Skripts muss kein separates Triggertag (**Berechnung**) verwendet werden.

#### **16.2.2 Alle Alarme bestätigen**

Programmieren Sie eine Funktionstaste mit "Alle Bestätigen" für Alarme:

- 1. Wählen Sie den Knoten **KeyDown** für Funktionstaste **F12** aus.
- 2. Geben Sie den folgenden Taste ab-Ereigniscode ein:

Globals.AlarmServer.Acknowledge();

C#-Code auf der Registerkarte "Skript":

```
public partial class FunctionKeys
ŧ
    void F11 KeyDown (System. Object sender, System. EventArgs e)
    €
        Globals.Tags.Area.Value =
             (double) Globals.Tags.Length.Value *
             (double) Globals.Tags.Width.Value /100;
    ł
    void F12 KeyDown (System. Object sender, System. EventArgs e)
    ŧ
        Globals.AlarmServer.Acknowledge();
    ŀ
ŀ
```
## **16.3 Funktionstastentest ausführen**

1. Führen Sie das Projekt aus.

2. Überprüfen Sie, ob die definierten Funktionstasten (auf der PC-Tastatur) die definierten Aktionen durchführen.

## <span id="page-51-0"></span>**17 QUERVERWEIS**

Das Querverweiswerkzeug bietet eine Übersicht über die Verwendungsorte bestimmter Tags im aktuellen Projekt.

**Ziel**

• Schnellsuche nach allen Vorkommen eines bestimmten Tags.

#### **17.1 Querverweiswerkzeug verwenden**

1. Wählen Sie auf der Konfigurationsseite **Tags** das Tag **MeterAndSlider** aus und klicken Sie auf die Schaltfläche**Querverweis**.

Das Querverweiswerkzeug wird angezeigt.

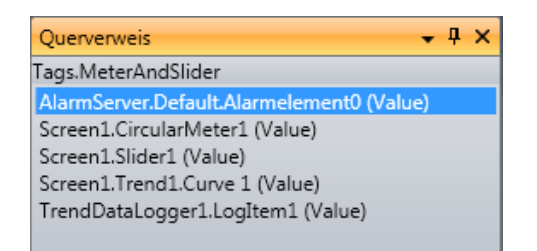

- 2. Doppelklicken Sie auf das erste Element in der Liste. Die Alarmserver-Konfigurationsseite öffnet sich auf dem Desktop.
- 3. Doppelklicken Sie auf das dritte Element in der Liste. Screen1 öffnet sich auf dem Desktop und Slider1 ist ausgewählt.

#### **WISSENSWERTES ÜBER KOLLMORGEN**

Kollmorgen ist ein führender Anbieter von Antriebssystemen und Komponenten für den Maschinenbau. Dank großem Know-how im Bereich Antriebssysteme, höchster Qualität und umfassender Fachkenntnisse bei der Verknüpfung und Integration von standardisierten und spezifischen Produkten liefert Kollmorgen optimale Lösungen, die mit Leistung, Zuverlässigkeit und Bedienerfreundlichkeit bestechen und Maschinenbauern einen wichtigen Wettbewerbsvorteil bieten.

Besuchen Sie www.kollmorgen.com für Unterstützung bei der Lösung Ihrer Applikationsaufgabe oder kontaktieren Sie uns unter:

.

**Web:** www.kollmorgen.com **Web:** www.kollmorgen.com **Web:** www.kollmorgen.com **Mail:** support@kollmorgen.com

**North America Europe Europe Asia**<br> **EUROPEAN ROLL MORGEN EUROPE ASSAULT AND READ FOR A ROLL MORGEN ROLL MORGEN KOLLMORGEN KOLLMORGEN Europe GmbH KOLLMORGEN** 203A West Rock Road **Rempelfurtstraße 1** Rm 2205, Scitech Tower, China<br>Radford, VA 24141 USA 40880 Ratingen, Germany 22 Jianguomen Wai Street Radford, VA 24141 USA 40880 Ratingen, Germany

**Tel.:** +1 - 540 - 633 - 3545 **Tel.:** +49 - 2102 - 9394 - 0 **Tel.:** +86 - 400 666 1802 **Fax:** +1 - 540 - 639 - 4162 **Fax:** +49 - 2102 - 9394 - 3155 **Fax:** +86 - 10 6515 0263

**KOLLMORGEN** 

Because Motion Matters<sup>"</sup>